L

# **Table of Contents**

| Part I   | General Information                       | 3        |
|----------|-------------------------------------------|----------|
| 1        | What is SunShop                           | 3        |
| Part II  | Installing & Upgrading SunShop            | 3        |
| 1        | Prerequisites                             | 3        |
|          | PHP Support                               | 3        |
|          | MySQL Support                             | 4        |
| 2        | Installation                              | 4        |
|          | Getting Started                           | 4        |
|          | Editing The Config File                   |          |
|          | File Uploading<br>Generating License Keys |          |
|          | Installation Script                       |          |
| 3        | Upgrading                                 | 10       |
|          | Backing Up                                | 10       |
|          | Upgrade Script                            | 10       |
| Part III | Setting Up Your Shop                      | 11       |
| 1        | Create Administrators                     | 11       |
| 2        | General Settings                          | 14       |
| 3        | Payment Settings                          | 19       |
| 4        | Shipping Settings                         | 22       |
| Part IV  | Customizing Your Shop                     | 25       |
| 1        | Choosing Your Layout                      | 25       |
| 2        | Altering Templates                        | 26       |
| 3        | Adding New Pages                          | 27       |
| Part V   | Managing Products & Categories            | 28       |
| 1        | Categories & Subcategories                | 28       |
|          | Creating a New Category                   | 28       |
|          | Ordering Categories                       |          |
| 2        | Importing & Exporting<br>Products         | 30<br>31 |
| Ľ        | Creating a New Product                    | -        |
|          | General Information                       |          |
|          | Shipping Information                      |          |
|          | Additional Images                         |          |
|          | Additional Categories                     |          |
|          | Product Options<br>Product Attributes     |          |
|          | Extended Pricing                          | -        |
|          | Download Files                            |          |
|          |                                           |          |

|           | Related Products                       |    |
|-----------|----------------------------------------|----|
|           | Searching Products                     | 40 |
|           | Importing & Exporting                  | 41 |
|           | Google Base Export                     | 43 |
|           | Managing Reviews                       |    |
|           | Discounts, Coupons & Gift Certificates | 44 |
| Part VI   | Managing Orders                        | 46 |
| 1         | Viewing & Editing                      | 46 |
|           | Order Review                           | 46 |
|           | Printing Orders                        |    |
|           | Printing Packing List                  |    |
|           | Editing Orders                         |    |
|           | Deleting Orders                        |    |
|           | Searching Orders                       | 49 |
| 3         | Importing & Exporting                  | 50 |
| 4         | Transaction Reports                    | 51 |
| Part VII  | Managing Accounts & Groups             | 52 |
| 1         | Managing Users                         | 52 |
| 2         | Managing Groups                        | 54 |
| Part VIII | Change Log                             | 56 |
|           | Index                                  | 0  |

## **1** General Information

## 1.1 What is SunShop

#### Welcome to the SunShop 4.0 Documentation:

Please note that this documentation is still under development and is being added to on a regular basis. If you are unable to find help on a specific topic, please feel free to open a ticket by sending a email to <a href="mailtosupport@turnkeywebtools.com">support@turnkeywebtools.com</a> for additional help.

#### PHP Shopping Cart Software (PHP/MySQL)

Our turnkey, search engine friendly shopping cart system. A complete ecommerce solution packed with and extensive feature list. SunShop shopping cart offers all of the standard features you would find in any off the shelf shopping cart software plus much more. What makes SunShop shopping cart stand above the rest is the ease of use and those few extra features that we have included after years of feedback and requests from our clients.

We have spent countless hours researching the needs of our clients and we feel we have put together a turnkey shopping cart software package that will provide an optimal solution for your ecommerce projects. A robust, feature rich, and easy to maintain ecommerce shopping cart software is one of the keys to online business success. Its potential can be multiplied many times if accompanied by coherent resources & services to give a hand on the way to online success not leaving you alone when operating live ecommerce website.

## 2 Installing & Upgrading SunShop

- 2.1 Prerequisites
- 2.1.1 PHP Support

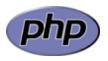

PHP is a widely-used general-purpose scripting language that is especially suited for Web development and can be embedded into HTML. If you are new to PHP and want to get some idea of how it works, try the <u>introductory tutorial</u>. After that, check out the online <u>manual</u>, and the example archive sites and some of the other resources available in the <u>links section</u>.

**PHP** Download Link

General Requirements:

- 1. Dynamic Loading enabled or Zend Optimizer installed.
- 2. Magic Quotes turned off.
- 3. Register Globals set to off. Will also function with Register Globals on.

#### 2.1.2 MySQL Support

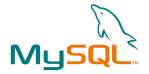

MySQL is the world's most popular database server technology. It is robust and flexible and owes it's popularity to the Open Source movement; developers who create base applications and make them, and the source code, available to all at no cost. For more information on MySQL, please see <u>mysql.org</u>.

MySQL Download Link

## 2.2 Installation

2.2.1 Getting Started

## **Preparation:**

#### Before you continue, make sure you have:

1. A text editor to make changes to the "config.php" file. (Wordpad or Notepad will work).

- 2. A web server or hosted account with PHP and MySQL support.
- 3. An FTP program to upload the files and directories. (WSFTP or CuteFTP)
- 4. A web browser to run the installation.

#### Also make sure you know or have access to the following:

- 1. Your website FTP username and password.
- 2. Your MySQL hostname, username, password and database name.

### Download:

Login to your Turnkey Web Tools account at <u>http://www.turnkeywebtools.com/</u>. Once logged in, select the format and version you would like to download. We always recommend that you download the latest version available.

5

Two formats are available for download, tar.gz (tar) and zip. If you are downloading to a Windows machine, select the zip format. After download you can either upload to your server or place locally if you are installing locally. Unix/Linux users should download the tar.gz format for extraction on the machine itself.

## **Choosing Your Distribution:**

Because SunShop uses encryption on a few key files you will also need to choose which distribution best suites your needs. You can choose between the following 3 versions "Zend", "SGuardian" & "Ioncube". Please see the install guide below to determine which version you will need.

Quick Install Guide: http://www.turnkeywebtools.com/install-guide/

## **Unpacking:**

After download you should unpack the software. If on Windows, you may use WinZip, WinRar or any other extraction software. If on a Unix/Linux based machine simply run the command "tar -zxvf sunshop\_x\_x\_x\_xxxx.tar.gz".

#### 2.2.2 Editing The Config File

Before you upload the files, you will need to make changes to the "config.php" file located in the "sunshop/include/" directory.

Your file should look something like the one located below:

```
<?PHP
// Hostname Or IP Of Server
$servername = "localhost";
// Name of Database
$dbname = "sunshop40";
// Username And Password To Log Into Database
$dbusername = "root";
$dbpassword = "";
// Table Prefixes: Do not change the value after the install has been finished!
// $dbprefix = "ss_"; // Uncomment this line if this is a new install.
// Persistant Connection To Database (0 = Off, 1 = On)
susepconnect = 0;
// SQL Debug Mode (0 = Off, 1 = On)
sgl debug = 0;
// Change Admin Directory Name (Second Entry Defines The Directory Name)
define('ADMIN_DIR', 'admin');
```

?>

Ignoring the lines that begin with "//" edit the variables within the config file to your correct settings. See below for a list of the variables and their functions.

**\$servername:** Usually you are fine leaving this at "localhost", but if the actual MySQL database is located on a different server you will need to change this to the proper hostname or IP address.

**\$dbusername:** Set this to the username you created or was assigned. If you set this up yourself through your hosting companies control panel, you will most likely have to add a prefix to this value.

**\$dbpassword:** Set this to your assigned or created password.

**\$dbname:** Set this to the name of the database you created or was assigned. This value may also need a prefix as the username above.

**\$dbprefix:** By default this is commented out and not used. You will note the "//" in front of this value. If you wish to use this, which is good if you have other information in the same database, uncomment this line by removing the "//" before the line.

#### 2.2.3 File Uploading

Once the files have been unpacked and you have successfully edited the config file, you are ready to upload your files to the server. If you are installing locally, place the files into the proper directory. To upload simply select the whole unpacked directory and place it on your server. You may rename the directory to anything you choose to before or after uploading. There is no need to do it file by file, and doing so may alter the paths and directory structures which may cause errors later on.

#### Zend Optimizer Notes:

Please note, if you are uploading the Zend Optimizer version of SunShop, there are some key files that must be uploaded in binary mode. These files are the libsecure.php files in the main and the admin folder, and the whole install/ directory. To be safe you can upload the entire sunshop directory in binary format.

Enableling binary mode vs ascii mode in every FTP client is different. But as an example, see the screen shot before from CuteFTP client.

7

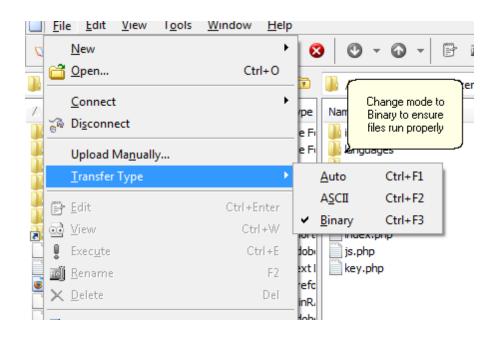

#### 2.2.4 Generating License Keys

Before you are able to install SunShop, you must first generate a license key that will bind your license to the domain you wish to install SunShop on. In order to do this you will need to login to your client account on our site.

http://www.turnkeywebtools.com/account.php?l=login

Once you are logged in, under the "Licenses" tab click on the "Show Actions" link to view the available actions for the license you wish to generate the license key for. You should then see a "Generate License" link which you can then click on to generate a license key for the selected license.

| Licenses   | icense Keys | Extended Support | Downloads Inv    | oices        |
|------------|-------------|------------------|------------------|--------------|
| License #: | Product:    | Access Expires:  | Support Expires: | Actions:     |
| 5558740214 | SunShop     | Never            | With Access      | Hide Actions |

Clicking the link should take you to a new page where you can enter in the domain that you will be running SunShop on. There are a few things to keep in mind when generating a license key.

 You should enter the domain ONLY for the "Standard Domain". This means that you should NOT enter any directory locations or starting domain prefixes like www. For example, if your site is located at http://www.shop-place.com/, you should only enter shopplace.com. Even if you will be installing into a directory other then the root directory of the site, only enter the domain name. 2. When entering the "Secure Domain", in most cases you should only be using the domain only as above. There are some cases when you may need to enter more information in if you are on a hosted server that has a shared certificate. For example if you host has a shared certificate that it uses, and your site is accessed securely using the URL https:// secure.mywebhosting.com/~shop-place.com/ then you should enter "secure. mywebhosting.com" in this field. Once again, do not enter any directory information or trailing slashes.

Once your license key is generated you can copy and paste it into the installation script by accesing it on the "License Keys" tab in the account area.

#### 2.2.5 Installation Script

After your files have been uploaded, point your browser to your server where you uploaded the files. You will need to find the install path and locate the install file.

Example: http://www.yourserver.com/sunshop/install/

#### Step 1: License Agreement

You will need to read the license agreement and agree in order to continue. If you are unable to see a submit button at this point you should try re uploading the install file.

#### Step 2: Validate License Key

This step will ensure that you have the proper license key file on your computer as well as check the integrity of the license. If any of the checks fail you will not be able to continue with the install. If the domain name does not pass you most likely entered the wrong domain into the system when you generated your key. If this occurs please contact support so they can reset the key in your client account.

When entering your details, there are two options to pass the license key step.

#### **Option 1:** License Retrieval

For this option you will need to enter in your login information for the client area on the Turnkey Web Tools site. If you have not yet generated your license key this method will not work. Your license key must be generated and available in the license key tab.

#### **Option 2:** License Key Entry

For this option you will need to simply paste your license key into input box. The next step will validate your license as entered. Be sure to enter all of the text as displayed in the license key tab.

#### Step 3: Confirm Configuration

This step will make sure you have the appropriate settings in the config.php file and it will make sure it exists. If the settings are not correct edit the config.php in the admin directory before you attempt to continue.

#### Step 4: Connect To Database

The script will attempt to connect to the database using the config.php.

Depending on your settings you may get different results at this point. Below is a list of

9

some results you may get.

"Connection Complete!" - the connection has been made, you may proceed.

"You have specified a non existent database. Trying to create one now..." - If the database you specified needs to be created it will attempt to do so. If it is unable to create the database you will need to make sure you have the permissions to do so.

"Warning: Access denied for user: "user@localhost' (Using password: Yes)" - The look of this error may very but this basically means that the username or password you entered were incorrect. This can also mean that you do not have access to the database.

"Connection Complete! The database already exists." - This means the database you are trying to connect to already exists. At this point you can choose to continue regularly by selecting "Continue To Next Step" or you can choose to "Continue To Next Step And Reset Tables". If you select the first option it is a good idea to define a value for the "\$dbprefix" in the "config.php" as defined in the previous section. This way you do not overwrite any data you have in your database at the present time. If you select the second option, the tables needed will be erased and recreated. DO NOT select to reset if you have data you need in the database you defined in your "config.php" file.

"Can't connect to local MySQL server through socket..." - If you get the above error you must check to make sure that MySQL is running on your server. If you believe it is make sure you have the proper location to the mysql.sock defined in your my.conf file.

If you get any other error message and need assistance please contact us.

#### **Step 5: Creating Tables**

At this point you should see only one message "Tables set up successfully". If you get this message continue with the next step.

If you get a message similar to "There seems to be a slight problem with the database..." view the source of the page to get the exact error message. You will find the error at the very bottom of the page. You may need to go back and select reset in order to continue.

#### Step 6: Add Administrator

In this step you will need to set yourself up as the primary operator. You will need to choose a username, password and email address for the primary account.

#### Step 7: Setup Successful

Congratulations, you have successfully installed SunShop. At this point be sure to DELETE the "install/" directory.

If you receive an error at this point, there was an error sending the email to verify your installation. You don't need to take any immediate action as the install was successfully but you will need to edit the mail settings in the general settings area..

\*IMPORTANT\* You will need to chmod 777 (allow global read, write and execute permissions) on the images/products/, catalog/, admin/reports/ and the admin/backup/ directory in order to be able to use all of the features of the cart..

## 2.3 Upgrading

10

#### 2.3.1 Backing Up

The most important step before any upgrade is backing up your current install completely.

## Backup Checklist:

- Template Files Any modified template files you may have in the themes/ folder will need to be backed up if you wish to keep those modifications. A good general practice is renaming your customized template folders to names other then the default template set names. This way, when you upgrade, you will not accidentally overwrite your themes. You can also backup your template file to a zip file prior to upgrading by clicking on the "Settings" > "Manage Templates" > "Backup Templates"
- **Product Images** Normally you do not need to backup your product images, but there are cases where you may accidentally delete folders and its always a good idea to have backups. Your images should be located in the images/products/ folder but if you changed the default images folder they can be located elsewhere. You can also backup your template file to a zip file prior to upgrading by clicking on the "Products" > "Manage Images" > "Image Backup"
- Database This is the most important thing to backup and there are a few ways that this can be done. You can either use the built in backup feature that is located in the SunShop admin area ("Settings" > "Manage Database"), or you can use a database tool such as <u>PHPMyAdmin</u>. Most hosting companies have access to this tool through their control panels and if there are issues down the line, this is the fastest way to backup and restore the database.

#### 2.3.2 Upgrade Script

Before running the upgrade script, make sure you have first backed up.

#### **Upgrade Steps:**

- 1. <u>Backup your files:</u> See <u>backup</u> instructions.
- 2. <u>Upload changed/new files:</u> When replacing your files, the easiest way to make sure that you do not leave any unneeded files on the server and that you are using the latest files in your install is to delete all of the files on your server EXCEPT the product images, any themes you wish to keep from the themes/ folder, and your config.php file located in the include/ folder. Everything else you can delete safely. If you have made changes to any files, you can alternatively upload only updated files and get a list of those updated files by reading the change\_log.txt located in the docs/ folder.
- 3. <u>Run the upgrade</u>: Ensure that the install folder is on your server so that the upgrade. php can be run. Next, navigate to http://www.yourserver.com/sunshop/install/upgrade. php changing your domain and SunShop directory as needed.
- 4. Upgrade script process:

Step 1: License Agreement

You will need to read the license agreement and agree in order to continue. If you are unable to see a submit button at this point you should try re uploading the install file.

#### Step 2: Validate License Key

This step will ensure that you have the proper license key file on your computer as well as check the integrity of the license. If any of the checks fail you will not be able to continue with the install. If the domain name does not pass you most likely entered the wrong domain into the system when you generated your key. If this occurs please contact support so they can reset the key in your client account.

When entering your details, there are two options to pass the license key step.

#### Option 1: License Retrieval

For this option you will need to enter in your login information for the client area on the Turnkey Web Tools site. If you have not yet generated your license key this method will not work. Your license key must be generated and available in the license key tab.

#### Option 2: License Key Entry

For this option you will need to simply paste your license key into input box. The next step will validate your license as entered. Be sure to enter all of the text as displayed in the license key tab.

#### Step 3: Perform Upgrade

Assuming all of the previous steps went smoothly and you have reached this point, the upgrade script will run or attempt to run. Note that if you are upgrading from a version previous to version 4.0 then you may be asked additional information at this point and you may be required to check a "backup satisfaction" box before getting to this point.

- 5. <u>Delete install directory</u>: To complete the upgrade process, remove the install directory from your server.
- 6. <u>Done:</u> Your upgrade is now complete.

## 3 Setting Up Your Shop

## 3.1 Create Administrators

If multiple administration accounts are needed to maintain your shop, follow the steps below to add an admin into the system.

- 1. Go to Users > Manage Admins and select Add Admin from the left menu tab.
- 2. To add a new Admin, you must fill in the following fields:

Name: Full name of the administrator.

Email: Email address of the administrator.

**Username:** Used to login to the administration area.

**Password:** Password to login to the administration area.

3. You will also need to assign the following permissions:

View Users: Allow this administrator to view users in the system?

Manage Users: Allow this administrator to manage (delete, edit) users in the system?

**View Admin's:** Allow this administrator to view other administrator accounts in the system?

**Manage Admin's:** Allow this administrator to manage (delete, edit) other administrator accounts in the system?

View Groups: Allow this administrator to view groups in the system?

**Manage Groups:** Allow this administrator to manage (delete, edit) other groups in the system?

Send Newsletters: Allow this administrator to send newsletters in the system?

View Products: Allow this administrator to view products in the system?

**Manage Products:** Allow this administrator to manage (delete, edit) products in the system?

View Vendors: Allow this administrator to view vendors in the system?

**Manage Vendors:** Allow this administrator to manage (delete, edit) vendors in the system?

View Manufacturers: Allow this administrator to view manufacturers in the system?

**Manage Manufacturers:** Allow this administrator to manage (delete, edit) manufacturers in the system?

**Manage Product Reviews:** Allow this administrator to manage (view, edit, delete) product reviews in the system?

**Manage Product Images:** Allow this administrator to manage (delete, edit) product images in the system?

View Categories: Allow this administrator to view categories in the system?

**Manage Categories:** Allow this administrator to manage (delete, edit) categories in the system?

View Transactions: Allow this administrator to view transactions in the system?

**Manage Transactions**Allow this administrator to manage (delete, edit) transactions in the system?

**View Sales Reports:** Allow this administrator to view sales/transaction reports in the system?

**Manage Transaction Statuses:** Allow this administrator to manage (delete, edit) transactions statuses in the system?

**General Settings:** Allow this administrator to manage (delete, edit) general settings in the system?

**Shipping Settings:** Allow this administrator to manage (delete, edit) shipping settings in the system?

**Payment Settings:** Allow this administrator to manage (delete, edit) payment settings in the system?

**Image Resizing Settings:** Allow this administrator to manage (delete, edit) image resize settings in the system?

**Tax Settings:** Allow this administrator to manage (delete, edit) tax settings in the system?

**Manage Areas:** Allow this administrator to manage (delete, edit) the manage areas settings in the system?

**Manage Templates:** Allow this administrator to manage (delete, edit) templates in the system?

Generate HTML Pages: Allow this administrator to generate html pages in the system?

**Manage Currency Rates:** Allow this administrator to manage (delete, edit) currency rates in the system?

**Manage Plugins:** Allow this administrator to manage (install, uninstall, edit) plugins in the system?

**Google Base Settings:** Allow this administrator to manage google base settings in the system?

Manage Backups: Allow this administrator to manage backups in the system?

**Manage Imports & Exports:** Allow this administrator to manage imports/exports in the system?

View Coupons: Allow this administrator to view coupons in the system?

**Manage Coupons:** Allow this administrator to manage (delete, edit) coupons in the system?

View Discounts: Allow this administrator to view discounts in the system?

**Manage Discounts:** Allow this administrator to manage (delete, edit) discounts in the system?

View Gift Certs Allow this administrator to view gift certificates in the system?

**Manage Gift Certs:** Allow this administrator to manage (delete, edit) gift certificates in the system?

## 3.2 General Settings

Click on **Settings** in the main navigation menu at the top of your administration area. (Or click on **Manage Settings** under the "Settings" section in the navigation on the left.)

## <u>General Settings</u>

**Shop Title:** The title of your shop. This will be displayed in the browser's title info.

**Shop URL:** The location of your shop on the server. This is auto-populated during a new installation but can be edited, should the location of the shop on the server change. Be sure to always add the trailing "/" at the end of the URL.

**Shop Secure URL:** The secure location of your shop on the server. This is auto-populated during a new installation but can be edited, should the location of the shop on the server change. If you have not purchased an SSL certificate or do not have access to a shared one, you can simply enter in your shop url here as well. Be sure to always add the trailing "/" at the end of the URL.

Note: Your shop url should contain a trailing slash, and should not be pointing to any files or sub folders beyond the main folder. (See image below)

| Shop URL:        | http://demos.turnkeywebtools.com/ss4/           |
|------------------|-------------------------------------------------|
| Shop Secure URL: | https://secure4.tkwebhosting.com/~demostur/ss4/ |

## <u>Company Info</u>

The address and contact information in this section will be the default information for the shop. Unless you are using vendors or drop shipping, this is the information that is taken into account when calculating shipping cost/rates, when using real-time shipping modules/ services.

Company Name: Your company's name.

Shop Address: Your company's address.

Shop City: Your company's city.

**Shop State/Province:** Your company's state/province.

Shop Postal Code: Your company's postal code.

**Shop Country** Your company's country.

Shop Phone Number: Your company's phone number.

**Shop Fax:** Your company's fax number.

**Contact Email:** Your company's email address. - *Note: Shop emails & order notifications will be sent to this address.* 

**Homepage Title:**Title of shop's homepage.

**Homepage URL:** Your shop's homepage. - *Note: This is the URL your visitors are redirected to when clicking the "Home" link.* 

## Shop Settings

This is where you will find most of the shop's basic settings such as the default theme, language, etc.

**Shop Logo:** To change the shops logo easily without making any additional changes to the templates, upload your image here. *Note: For this to work properly, your /themes/ YOURTHEME/ folder must be set to global read, write and execute permissions, including all folders and files within it..* 

**Shop Status:**Your shop's status.

**Theme Directory:** Your shop's default theme. The path to the active theme/template set being used.

Language File: Your shop's language file. All text used in buttons and titles is in this file.

**Main Page:** Your shop's main page. This will be the page that will be displayed initially when people visit your shop.

Main Page Products: Category of products that will be displayed on your shop's main page.

**Default Item Order:** Category of products that will be displayed on your shop's main page.

**Default Item List Method:** Your shop's item list method. Sets how your products are displayed (Wether tiled left to right, or listed from top to bottom.).

'Add To Cart' Path: Category of products that will be displayed on your shop's main page.

**HTML Pages:** Enable static HTML pages. When enabled, this setting requires you to generate HTML pages.

**New Account Group:** Default group users/customers are assigned to, when creating an account.

**Shop Page Width:** Width of the shop's main content area.

**Tile Amount:** The number of products to display per row, when the option to show products as tiled is selected.

Items Per Page: Maximum number of products to display per page.

Admin Max Users: Maximum number of users to display per page in the admin area.

Admin Max Products: Maximum number of products to display per page in the admin area.

Admin Max Categories: Maximum number of categories to display per page in the admin area.

Admin Max Transactions: Maximum number of transactions to display per page in the admin area.

Show Category Totals: Display the total amount of products/items for each category.

**Show Stock:** Display total number in stock for each product.

**Enforce Stock:** Enable the enforce stock option. When enabled, does not allow the sale of products that are out of stock.

**Enforce Option Stock:** When enabled, this settings is taken into account when selecting product options that affect product inventory.

Wishlist Feature: Enable the Wishlist feature.

**Registry Feature:** Enable the Gift Registry feature.

Product Review Feature: When enabled, allows customers to submit product reviews.

**Image Verification Feature:** Require customers to enter a verification code before submitting forms through your shop (Eg. Contact Us form).

**Monitor Product Reviews:** Enabling this feature will allow you to monitor reviews when submitted.

**New Products Category:** Enable the "New Products" category.

**Specials Category:** Enable the "Specials" category.

**Bestsellers Category:** Enable the "Bestsellers" category.

**Featured Category:** Enable the "Featured" category.

## <u>Date/Time</u>

**Date Format:** Format in which dates will be displayed in your shop and orders.

**Time Format:** Format in which the hour/time will be displayed.

Date (Default value is: m/d/Y)

m = Numeric representation of a month, with leading zeros - 01 through 12

M = A short textual representation of a month, three letters - Jan through Dec

d = Day of the month, 2 digits with leading zeros - 01 to 31

D = A textual representation of a day, three letters - Mon through Sun

Y = A full numeric representation of a year, 4 digits - Examples: 1999 or 2003

y = A two digit representation of a year - Examples: 99 or 03

<u>Time</u> (Default value is: h:ia)

- h = 12-hour format of an hour with leading zeros 01 through 12
- H = 24-hour format of an hour with leading zeros 00 through 23
- i = Minutes with leading zeros 00 to 59
- a = Lowercase Ante meridian and Post meridian am or pm
- A = Uppercase Ante meridian and Post meridian AM or PM

## Mail Method

**Mailing Method:** This is the method that will be used to handle/send out emails within your shop. There are three options "PHP Mail Function", "SMTP Connection", and "Sendmail". In most cases, leaving this set to "PHP Mail Function" should be fine. However, if your host/ server administrator has disabled the default PHP Mail Function on the server, you may need to use one of the other two options. Be sure to you populate the SMTP fields ONLY when using the "SMTP Connection" option. When the "PHP Mail Function" has been selected, the software will use the "Contact Email" that has been defined in your Company Info (General Settings).

**SMTP Host:** SMTP Server/Host.

**SMTP Username:** Your SMTP account username.

**SMTP Password:** Your SMTP account password.

**Sendmail Path:** Path to sendmail on your server. This is a relative server path (Eg. /usr/sbin/ sendmail).

## cURL Connect

**cURL Connection Method:** In most cases this option will already be set correctly. If cURL is not compiled on the server, you may need to change this to "Installed cURL". If "Installed cURL" is selected, you will need to provide the path to cURL on the server.

**Path to cURL:** Path to cURL on the server. If Compiled cURL is detected and selected, you can ignore this setting.

**Proxy Status:** Enable/Disable the use of a proxy.

Proxy URL: URL of proxy/server.

**Proxy Port:** Port used to connect to proxy server.

Proxy Username: Your proxy username.

#### **Proxy Password**Your proxy password.

Note: You do not need to set the proxy settings unless your host is blocking ports (Port 443 for example) and you are having issues using the real-time Shipping or Payment modules. (GoDaddy hosting commonly blocks traffic on port 443)

| Company Info Shop  | Settings Date/Time Mail Method CURL Connect Downloads |
|--------------------|-------------------------------------------------------|
| CURL Connection Me | thod: Compiled cURL Detected                          |
| Path To cURL:      | /usr/bin/curl                                         |
| Proxy Status:      |                                                       |
| Proxy URL:         | On v<br>http://proxy.shr.secureserver.net             |
| Proxy Port:        | 3128                                                  |
| Proxy Username:    | 6660000                                               |
| Proxy Password:    | *****                                                 |
|                    |                                                       |
|                    | Edit Settings                                         |

### <u>Downloads</u>

If you are offering digital downloads or ebooks, this is where you edit/manage the basic download settings.

**Max Download Count:** Maximum amount of times the file may be downloaded by a customer.

**Max Download Hours:** Total number of hours the customer will have to access/download their file.

**Path to Downloads:** Path to downloads on the server. (Eg. "/home/user/public\_html/files/" or "/home/user/downloads/")

**Required Payment Status:** Payment status required for users/customers to gain access to their download(s).

## 3.3 Payment Settings

Click on **Settings** > **Payment Settings** in the main.

## **Payment Settings**

Default Currency: Your shop's default currency.

Currency Conversion: Enable currency conversion.

• Currency rates can be updated and added within the **Settings > Manage Currency Rates** area of the shop administration.

Gift Certificates: Enable the use of gift certificates.

• Gift Certificates can be turned off here but the entry for it on the checkout screen will remain. What it will actually turn off is the ability to purchase new gift certificates from your shop.

**Gift Certificates Min:** This is the minimum value for gift certificates customers may purchase.

Order Minimum: Set a minimum order amount for all transactions/purchases.

**Global Price Change:** Increase or decrease your product prices globally. If a trailing "%" is present, the amount will increase by that percentage. To decrease, simply use negative numbers.

**Decimal Position:** Decimal location/position for prices. (Default value is 2). This setting will also change the decimal positions within the database fields as well.

Currency Symbol: Your shop's default currency symbol.

Display Symbol: Define whether currency symbol is displayed before or after price.

## **Payment Methods**

Installed Payment Method Modules will be available under the Payment Methods tab.

In this section you can install the methods of payment you will be accepting. You have the option of installing Credit Card, Check, COD...as well as several other options. When using real-time payment processing, you will need to install the Credit Card method/module. Also, at least one payment method module must be installed in order for your customers to be able to checkout.

**Changing Module Settings:** Click on the wrench icon on the line of the module you wish to edit.

| Payment Methods       | Payment Processors  | Available Mod | ules   |         |         |      |
|-----------------------|---------------------|---------------|--------|---------|---------|------|
| Module Name:          | File Name:          | Version:      | Order: | Status: | Acti    | ons: |
| Check                 | check.php           | 1.1           |        | On      | $\odot$ | 6    |
| COD                   | cod.php             | 1.1           |        | On      | 8       | 6    |
| Credit Card           | credit_card.php     | 1.3           |        | On      | 8       | 6    |
| Fax Order             | fax_order.php       | 1.1           |        | On      | 8       | 6    |
| Local Pickup          | local_pickup.php    | 1.1           |        | On      | 8       | 6    |
| PayPal Standard (IPN) | paypal_standard.php | 1.3           |        | On      | 8       | 6    |
| Phone Order           | phone.php           | 1.1           |        | On      | 8       | 6    |
| Purchase Order        | purchase_order.php  | 1.1           |        | On      | 8       | 6    |

#### Payment **Processors**

Installed Payment Modules will be available under the Payment Processors tab. See "Credit Card Module" under the Additional Information section below.

Changing Module Settings: Click on the wrench icon on the line of the module you wish to edit.

| Payment Methods   | Payment Processors   | Available Module | :5      |          |
|-------------------|----------------------|------------------|---------|----------|
| Module Name:      | File Name:           | Version:         | Status: | Actions: |
| Authorize.net AIM | authorizenet_aim.php | 2.4              | On      | 🔇 🙆 🍪    |

*Note: Status should read "On" when payment module is enabled.* 

#### Available Modules

If you plan on using a payment gateway and process credit card payments in real-time, you will need to sign-up or create an account with one of the payment processors that SunShop supports. You will find these in the Available Modules tab. Once installed, the module will be shown under the **Payment Processors** tab. You will need to edit the module's settings and provide your account information so that SunShop can connect to the payment processor's server.

| Description of the standard | D                  | a                                                  | 1             |            |         |
|-----------------------------|--------------------|----------------------------------------------------|---------------|------------|---------|
|                             | Payment Processors |                                                    |               |            |         |
| Module Name:                | File Nam           | e:                                                 | Type:         | Version: A | ctions: |
| Check                       | check.php          |                                                    | Pay<br>Method | 1.1        | 6       |
| COD                         | cod.php            |                                                    | Pay<br>Method | 1.1        | 6       |
| Fax Order                   | fax_order          |                                                    | Pay<br>Method | 1.1        | 6       |
| Local Pickup                | local_pick         |                                                    | Pay<br>Method | 1.1        | 6       |
| Paypal Express Checkout     | t paypal_ex        | <press_checkout.php< pre=""></press_checkout.php<> | Pay<br>Method | 1.2        | 6       |
| Phone Order                 | phone.ph           |                                                    | Pay<br>Method | 1.1        | 6       |
| Purchase Order              | purchase_          | order.php                                          | Pay<br>Method | 1.1        | 6       |
| 2000Charge - DGL            | 2000charg          | ge.php P                                           | rocessor      | 2.1        | 6       |
| 2Checkout                   | 2checkout          | t_v2.php P                                         | rocessor      | 2.3        | 6       |
| Assist (Mode 4)             | assist_mo          | defour.php P                                       | rocessor      |            | 6       |
| Authorize.net AIM           | authorizer         | net_aim.php P                                      | rocessor      | 2.4        | 6       |
| Bank Of America             | bankofam           | erica.php P                                        | rocessor      | 2.2        | Inst    |
| Bluepay Advanced Integ      | ration bluepay_a   | advanced.php P                                     | rocessor      | 2.1        | 6       |
|                             |                    |                                                    |               |            |         |

### Additional Information

**Credit Card Module** - If you will be accepting CC payments you will need to install the "Credit Card" methods module and make sure it is turned on. You can find it in the "Available Modules" section of the payment settings. If processing payments offline, you may want to store the CVV2/security number. *(See image below)* 

| » credit_card.php | 🕒 Logged in as: demoadmin 😣 Logout                                                                                                 |
|-------------------|----------------------------------------------------------------------------------------------------|
| Enabled:          | On 💌                                                                                                    |
| Display Name:     | Credit Card                                                                                                    |
| Accepted Cards:   | Visa<br>Mastercard<br>American Express<br>Discover<br>Diners Club<br>JCB<br>Carte Blanche<br>Australian BankCard<br>Switch<br>Solo |
| Require CVV2:     | Yes 💌                                                                                                    |
| Store CVV2:       | agree                                                                                                    |
|                   | Edit Module Settings                                                                                                    |

Note: You must enter the word "agree" (All lower case) in order for the shop to store CVV2 numbers. The CVV2 number is the 3-digit security number located on the back of credit cards. (See below)

| AUTHORIZED SIGNATURE                                                                                                    | Not Valid Unless Signed |
|----------------------------------------------------------------------------------------------------|-------------------------|
|                                                                                                    |                         |
| To report a lost or stolen card, call<br>toil-free 1-800-555-1234.<br>By using this card the holder agrees to<br>all the terms under which it was issued. | VISA                    |

## 3.4 Shipping Settings

Click on **Settings**->Shipping **Settings** in the main.

## Shipping Settings

Active Shipping Method: Your shop's default shipping method.\*

- Realtime: Setting this requires that a shipping module be installed and configured. See "Available Modules" below.
- Product Defined: Setting this requires that a shipping prices be set at the product level for all of your products.
- Shipping Table: Setting this requires that shipping zones and shipping table ranges be set on the appropriate tabs.
- Fixed: Setting this requires that you set a fixed method and fixed rate.

**Fixed Method:** Method of calculating shipping cost. (Active Shipping Method must be set to "Fixed")

**Shipping Table Range:** Use this range when calculating shipping. (Active Shipping Method must be set to "Shipping Table")

Fixed Rate: Fixed shipping rate. (Active Shipping Method must be set to "Fixed")

Handling Charge: Sets a global handling charge for all transactions.

**Expedited Charge:** Add charge to expedited orders. (Will not work with realtime shipping enabled).

Tax On Shipping: Enable tax on shipping cost.

**Drop Ship Capabilities:** Enable drop shipping. (Must add vendor and assign to products. Must also define vendor's address)

\*Note: When realtime shipping is enabled, you must define product weights & you cannot use other shipping methods/calculations simultaneously. Also note that when enabled, shipping tables and fixed shipping options are ignored.

## Package Settings

Average Box LengthAverage length of package.

Average Box Width: Average width of package.

Average Box Height: Average height of package.

Dimension Units: Units of measurement used for average box/package settings.

Weight Units: Units of measurement used when calculating product weights.

**Weight Rounding:** Enable weight rounding. This will be taken into account when calculating shipping costs.

**Package Together:** Enable packaging together. Product "Max Per Box" setting will be taken into account when this option is enabled.

## Ship Zones / Ship Table

Ship zones allow you to define shipping rates for specific areas (Countries, states...etc) using ship tables.

Adding a Zone: Click "Add New Shipping Zone" on the "Ship Zones" tab. Enter the name and select the countries, states, etc, you wish to add to this zone.

Once you've created ship zones, you can assign a shipping table to an area and define your rates. You can set the range to be based on weight or dollar amount by selecting it in the "Shipping Table Range" dropdown in the main shipping settings. (See "Shipping Settings" section above)

| Package S         | ettings   | Ship Zones | Ship Table | Installed | Modules | Available Mod | ules |
|-------------------|-----------|------------|------------|-----------|---------|---------------|------|
| Zone Selectio     | n: Califo | rnia 💌     |            |           |         |               |      |
| ID:               | Califor   |            | То         | Value:    | Price   | e: Actio      | on:  |
| Update Ship Table |           |            |            |           |         |               |      |
| > Add New         | Ship Tabl | e Option   |            |           |         |               |      |
| ZONE:             | FROM V    | ALUE:      | TO VALUE:  |           | PRICE:  |               | ADD: |
| California        |           |            |            |           | \$      |               | 0    |

### Available Modules

Once installed, Shipping Modules will be available under the "Installed Modules" tab. See "Installed Modules" section below for more information.

## **Installed Modules**

If you have enabled real-time shipping, you will need to install a shipping module. The "Installed Modules" tab will show any modules you have already installed. Some modules (Such as the Fedex module) will require you to create an account on the shipper's website and then enter the account number you are assigned in the module's settings, in your SunShop administration area.

**Changing Module Settings:** Click on the wrench icon on the line of the module you wish to edit.

| Package Settings | Ship Zones | Ship Table | Installed Mo | odules Available Modu |       | lules |      |
|------------------|------------|------------|--------------|-----------------------|-------|-------|------|
| Module Name:     | File Na    | me:        | Version:     | Sta                   | itus: | Acti  | ons: |
| USPS Domestic    | usps.ph    | p          | 2.7          | C                     | Dn    | 8     | 6    |

Note: Status should read "On" when shipping module is enabled.

## 4 Customizing Your Shop

## 4.1 Choosing Your Layout

## Selecting A Default Theme

Click on **Settings** in the main navigation menu at the top of your administration area. (Or click on **Manage Settings** under the "Settings" section in the navigation on the left.)

There are several themes that are included with SunShop. You can easily change the default theme in your shop's main settings by selecting a different one from the "Themes Directory" drop down (See image below). Once a theme is selected, the appropriate template set is loaded and accessible via the "Manage Templates" section of your SunShop administration area.

| Company Info     | Shop Settings                           | Date/Time                      | Mail Method | cURL Connect | Downloads |
|------------------|-----------------------------------------|--------------------------------|-------------|--------------|-----------|
| Shop Status:     |                                         | Open 💌                         |             |              |           |
| Theme Directo    | ory:                                    | classic_black 🖵                |             |              |           |
| 🛛 Language File: |                                         | dassic_black<br>modern_blue    | hp 💌        |              |           |
| 🛙 Main Page:     | T I I I I I I I I I I I I I I I I I I I | modern_red<br>classic_blue     | Products 💌  |              |           |
| 🛙 Main Page Pro  |                                         | dassic_pide                    |             |              |           |
| 🛙 Default Item ( |                                         | nodern_black<br>Alphabetically | -           |              |           |

**Setting Up & Adding New Themes:** Theme folders are located with then themes/ folder within the shops main folder. You can add new themes, or rename current themes in this folder. It is recommended that you rename altered themes so that they dont get overwritten when upgrading.

## Modifying Your Layout/Theme

You can customize/modify any of the themes included by editing the template files and the CSS style sheet (See "Altering Templates"). This requires an understanding of HTML/CSS & we recommend using a basic editor, rather than applications that generate code (Such as FrontPage or Dreamweaver). By editing CSS classes and changing background images or

div positioning, you can create custom themes to match any design you like.

## 4.2 Altering Templates

Go to **Settings->Manage Templates** in your SunShop administration area.

## **Templates**

In order to edit templates from the administration area, html template files must be writable (Or CHMOD 777). SunShop templates use standard/valid HTML/XHTML. You can also use any javascript code in the templates as long as it does not conflict with existing code. Some PHP predefined variables may work (As well as *some* simple syntax) but you'll want to apply any PHP modifications to the actual source code. You do not need to edit templates files through the administration area. You can download the HTML files and make changes to them with any text or code editor and upload them to your site when you've made your changes.

|                     | Manage Templates     Cogged in as: demoadmin 🗴 Logout                                                                                                    |
|---------------------|----------------------------------------------------------------------------------------------------|
| Settings            | Template: main_index.html *                                                                                                    |
| nage Settings       | <pre>!DOCTYPE html PUBLIC "-//W3C//DTD XHTML 1.0 Transitional//EN" "http://www.w3.org/TR/xhtml1/DTD</pre>                                                                                                    |
| nage Areas          | <html xmlns="http://www.w3.org/1999/xhtml"></html>                                                                                                    |
| nage Templates      | <head><br/><title>\$index[page_title]</title></head>                                                                                                    |
| nage Currency Rates | <meta content="text/html" http-equiv="Content-Type"/>                                                                                                    |
| nage Plugins        | <meta content="\$index[page_title]" name="title"/><br><meta content="\$index[page_keywords]" name="keywords"/><br><meta content="\$index[page_description]" name="description"/>                                                                                                    |
| nage Database       | \$index[base_url]                                                                                                    |
| nerate HTML Pages   | <pre><li><li><li><li><li><li><li><li><li><li< td=""></li<></li></li></li></li></li></li></li></li></li></pre>                                                                                                    |
|                     | <body> <div style="border: 1px solid #000000; background-color: #e5e5e5;"> <t< td=""></t<></div></body>                                                                                                    |
|                     | <span demos.turnkeywebtools.com="" http:="" onchange="self.location=" ss4,<br="" style="font-size: 15px; font-weight: bold; paddin&lt;br&gt;Choose Your Theme: &lt;br&gt;&lt;select name=" theme"=""><option selected="selected" value="classic_red">Classic Red</option><br/><option value="classic_blue">Classic Blue</option><br/><option value="classic_blue">Classic Blue</option></span> |
|                     | <pre><option value="dassic_black">Classic Black</option></pre>                                                                                                    |
|                     | Save Delete Advanced Edit                                                                                                    |
|                     | S Add New Template                                                                                                    |
|                     |                                                                                                    |

## Advanced Editor

To use the advanced editor click on the "Advanced Editor" link locate in the lower right corner of the template edit screen as shown above.

| 🔄 Source 🗎 📘              | 🔍   🖺   🐰 🖻                                   | 🖹 💼 📾   🖨 🎌   🗠 🗠   🖊 🐫   🏢 6                     | 7              |
|---------------------------|-----------------------------------------------|---------------------------------------------------|----------------|
| 🔁 🗹 💿 💀 🗄                 | 🗄 📖 🔝 📾                                       |                                                   |                |
| B I U AB€ ×₂              | ײ 🛔 🗄 🗄 👘                                     | 🔳 🚍 🗏 📕 🍓 🥼 🕁 🔜 🔗 🗔                               | ₩ 😳 🌍 📇        |
| Style -                   | Format                                        | ▼ Font ▼ Size ▼                                   | Ta - 🌆 - 🔲 🛛 🖓 |
|                           |                                               |                                                   |                |
| product[cookie_crumb] \$p | product(message)                              |                                                   |                |
| lang[heading]             |                                               |                                                   |                |
|                           |                                               |                                                   |                |
|                           | \$product[title]<br>\$lang[sku]: \$product[ni |                                                   |                |
| plugin[rollover_images]   |                                               | 1111                                              |                |
|                           | \$lang[list]:                                 | <pre>\$product[list_price]</pre>                  |                |
|                           | \$lang[o_price]:                              | Sproduct[price]                                   |                |
|                           | \$lang[sale_price]:                           | \$product[sale_price]                             |                |
|                           | <pre>\$lang[v_pricing]:</pre>                 | <pre>\$lang[quantity]: \$product[v_numbers]</pre> |                |
|                           |                                               | <pre>\$lang[price]: \$product[v_prices]</pre>     |                |
|                           | \$lang[savings]:                              | \$product[savings]                                |                |
|                           | \$lang[stock]:                                | \$product[in_stock]                               |                |
|                           | <pre>\$product[attribute</pre>                | es]                                               |                |
|                           | \$lang[quantity]:                             | 1                                                 |                |
|                           | \$product[options]                            |                                                   |                |
|                           |                                               | 1                                                 |                |
|                           | \$lang[addcart]                               |                                                   |                |
|                           | \$lang[addwish] \$lang                        | [addrea]                                          |                |
|                           | wanglaaamonj wang                             | addrog .                                          |                |

Click the "Save" button to transfer the changes to the normal editor and be sure to click save again to store then changes at that time.

## 4.3 Adding New Pages

Go to Settings->Manage Templates in your SunShop administration area.

To add new pages, you must first provide write permissions to your theme folder (CHMOD 777) and all folders and files within it or specifically to the /themes/YOURTHEME/ folder. Start by going to the "Add New Templates" link & click the "ADD" button/icon, once you have entered your template name. You should now be able to select your new page from the templates dropdown. You can immediately begin adding your content/html.

| S Add New Template     |      |
|------------------------|------|
| TEMPLATE NAME:         | ADD: |
| page_new_template.html | 0    |

Note: If adding content pages, add the prefix "page\_" to your template names (See image.) and you can link to your pages from anywhere within the shop.

(Example: <a href="index.php?l=page\_view&p=new\_template" target="\_parent">Link to New Page</a>)

## 5 Managing Products & Categories

## 5.1 Categories & Subcategories

#### 5.1.1 Creating a New Category

Click on **Categories->Add Category** in the SunShop navigation.

## **Creating Categories**

To add a new category simply click on "Add Category" and fill in all the necessary information. Be sure to set the viewable option to "Yes". To setup as a subcategory, assign a main category in the "Parent Category" drop down.

Once you've created a category, you may assign your products to it from within the product's settings (Products can be assigned to multiple categories.). Categories that are viewable, will show up in the categories table of your storefront.

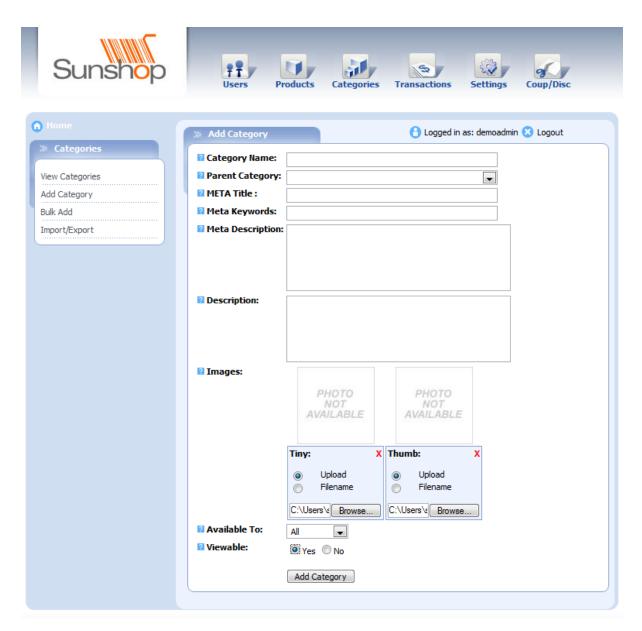

The same image can be used for both the Tiny & Thumb images. If auto resizing is enabled, the images will be changed to the appropriate size.

### 5.1.2 Ordering Categories

## **Ordering Categories**

Changing the order in which your main categories are displayed is easy. Just click the up/ down arrows under the "Pos" (Position) column to the left of your categories until they are in the position you desire.

You can also choose to use the bulk and arrange the categories alphabetically. If all of the categories do not show up you can choose to make the number of categories that show on each page larger within the general settings.

| » ( | » Categories                  |             |     |            |                  | 🖰 Logged in as: demoadmin 😢 Logout |           |                |             |      |      |    |
|-----|-------------------------------|-------------|-----|------------|------------------|------------------------------------|-----------|----------------|-------------|------|------|----|
|     |                               |             |     |            |                  |                                    |           |                | Page 1 of 1 |      |      |    |
|     | ]                             | <u>ID</u> : | Pos | <u>s</u> : | <u>Title</u> :   | Subca                              | tegories: | Product Count: | Viewable:   | A    | ctio | n: |
|     |                               | 10          | 0   | 0          | TV & Video       |                                    | <u>4</u>  | <u>6</u>       | Yes         | 0    | C    | 8  |
|     |                               | 6           | 0   | 0          | Computers        |                                    | 2         | <u>6</u>       | Yes         | 8    | C    | 8  |
|     |                               | 7           | 0   | 0          | <u>Cameras</u>   |                                    | 2         | <u>4</u>       | Yes         | 8    | C    | 8  |
|     |                               | 8           | 0   | 0          | Games & Toys     |                                    | 2         | <u>6</u>       | Yes         | 0    | C    | 8  |
|     |                               | 9           | 0   | 0          | Movies And Music |                                    | 2         | <u>4</u>       | Yes         | 8    | C    | 8  |
| Bu  | Bulk Action: Select Action Go |             |     |            |                  |                                    |           |                |             |      |      |    |
|     |                               |             |     |            |                  |                                    |           |                | Pa          | ge 1 | of I | 1  |

## 5.1.3 Importing & Exporting

## Importing/Exporting Categories

Importing & exporting categories is simple. If you will be importing/adding categories in bulk, you will need to first export your categories to make sure you follow the correct format when uploading the CSV file.

| 4  | А   | В          | С          | D          | E          | F          | G         | Н           | 1        | J        | К     | L      |
|----|-----|------------|------------|------------|------------|------------|-----------|-------------|----------|----------|-------|--------|
| 1  | _ID | TITLE      | DESCRIPTI  | META TITL  | META DES   | META KEY   | THUMB IN  | TINY IMAG   | AVAIL TO | VIEWABLE | SUBOF | DORDER |
| 2  |     | Computer   | s          | Computer   | s          |            |           |             | 0        | 1        | 0     | 20     |
| 3  |     | Cameras    |            | Cameras    | Cameras    | Cameras    |           |             | 0        | 1        | 0     | 30     |
| 4  |     | Games & T  | Toys       | Games & 1  | Games & T  | Games &    | Toys      |             | 0        | 1        | 0     | 40     |
| 5  |     | Movies Ar  | nd Music   | Movies Ar  | Movies Ar  | Movies Ar  | nd Music  |             | 0        | 1        | 0     | 50     |
| 6  |     | TV & Vide  | We offer a | TV & Vide  | We offer a | TV, V      | thumb_ca  | tiny_categ  | 0        | 1        | 0     | 10     |
| 7  |     | LCD TV's   |            | LCD TV's   | Flat-Pane  | LCD,       | TV, H     | DTV,        | 0        | 1        | 10    | 10     |
| 8  |     | Plasma TV  | 's         | Plasma TV  | HDTV Plas  | LCD,       | TV, H     | DTV,        | 0        | 1        | 10    | 10     |
| 9  |     | Projection | n TV's     | Projection | Projection | Projection | n, TV8    | 444; Big So | 0        | 1        | 10    | 10     |
| 10 |     | Desktops   |            | Desktops   |            | Desktop&   | #44; Comp | uter,       | 0        | 1        | 6     | 10     |

If the categories you are adding are all new, you will need to leave the "\_ID" column blank. Category ID's will be assigned by SunShop automatically. You don't want to start assigning subcategories until after you've added some categories because you'll need to reference the parent category's ID for this.

A few things to note about the columns in your categories export file:

**\_ID**: If you are adding a new category, this should be left blank. If editing existing categories, this should be populated with the category id numbers & you should not change these.

TITLE: Your category's name/title. Avoid using any non-alpha numeric characters. Doing so

may cause issues when importing/exporting, and even displaying your categories.

**DESCRIPTION**: A description of your category.

**META TITLE**: This is the meta title that will be used in the HTML for this category.

**META DESCRIPTION**: This is the meta description that will be used in the HTML for this category.

**META KEYWORDS**: Keywords that will be used in the HTML for this category.

**THUMB IMAGE**: Category thumbnail image (File name only).

**TINY IMAGE**: Category tiny image (File name only).

**AVAIL TO**: A "0" will mean that this categor is available to the Default group (Or all.). If you would like to assign it to only a specific group, you will need that group's ID number.

**VIEWABLE**: This needs to be set to a "1" for viewable or "0" for not viewable.

**SUBOF**: ID of parent category. (If this is a subcategory)

**DORDER**: Order in which the categories will be displayed in storefront. (If adding new, you do not need to edit this column/field)

Note: When importing, it is extremely important to note what the "Import Method" dropdown menu is set to.

#### Additional Information

- 1. To take advantage of the import feature, the "/admin/backup" folder must be writable.
- 2. To import a CSV file, click on the Import/Export link on the left hand side. It doesn't matter where you access this section from, as long as you set the "Data Source" drop down to the correct type of import. Likewise, when exporting make sure the drop down is set to the correct data source. You need to make sure that you keep the same column structure in your CSV files to avoid database problems or errors during file imports. You also want to be careful when importing any HTML data. You must use the HTML equivalents and not raw HTML characters. Using commas in the CSV file may also cause unwanted results or errors so, you will want to use the HTML equivalent (Example: Use "," instead of ",").

## 5.2 **Products**

- 5.2.1 Creating a New Product
- 5.2.1.1 General Information

## Adding New Products

You can add products by using the CSV import file, or you can manually add them one by one by clicking the "Add Product" link in the Products settings area.

Images: Product image. ("images/products" folder must be writable or CHMOD '777'.)

**Meta Title:** Product's meta title. This will be displayed when viewing the product's detail page.

**Meta Keywords:** Product's meta keywords. These can be seen in the HTML source when viewing the product's detail page.

Meta Description: Product's meta description. Viewable in product details HTML source.

Manufacturer: Product manufacturer (If applicable.)

**Vendor:** Product's vendor. (This needs to be set if you have added vendors and have enabled drop shipping)

Available To: User groups this product will be available to.

**In Stock:** Quantity in stock. (Can leave blank if Enforce Stock option in general settings is disabled.)

Charge Tax: Charge tax for this product.

New Item: Whether or not product is new.

**Featured item:** Add this product to the featured products category.

**Viewable:** Product is viewable it front end of the shop.

Orderable: Product can be ordered.

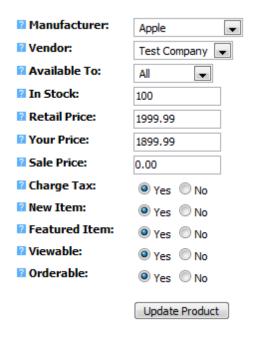

Retail Price: Suggested retail price. This can be left blank.

Your Price: The price your customer will pay for this product.

Sale Price: Sale price. (If applicable. Leave blank if item not on sale.)

Note: When you've defined a Sale Price, SunShop will display the list price (retail price), original price (Your Price), sale price and the savings. (See image below)

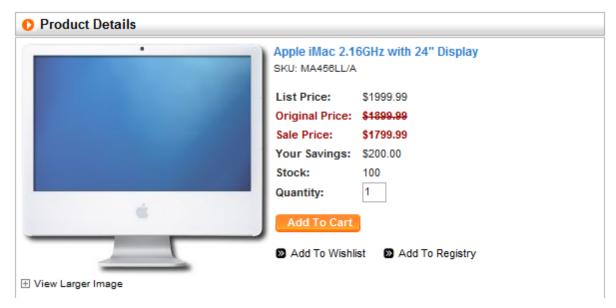

#### 5.2.1.2 Shipping Information

## **Shipping** Information

If you have installed and enabled any real-time shipping modules, you will need to define your product's weight and package settings in order for the correct rates to be returned. When using fixed product shipping, you can define the shipping cost for products individually.

| Detail Ship Im                                      | ages Cate   | jories | Options | Attributes | Pricing | Files | Related |  |  |  |
|-----------------------------------------------------|-------------|--------|---------|------------|---------|-------|---------|--|--|--|
| 🛿 Charge Shipping: 💿 <sub>Yes</sub> 🔘 <sub>No</sub> |             |        |         |            |         |       |         |  |  |  |
| Fixed Shipping:                                     | 0.00        |        |         |            |         |       |         |  |  |  |
| 🛙 Weight:                                           | 1           | LB     |         |            |         |       |         |  |  |  |
| Seperate Box:                                       | 🖲 Yes 🔘 N   | 0      |         |            |         |       |         |  |  |  |
| 🛙 Box Length:                                       | 12          | IN     |         |            |         |       |         |  |  |  |
| Box Width:                                          | 10          | IN     |         |            |         |       |         |  |  |  |
| 🛙 Box Height:                                       | 4           | IN     |         |            |         |       |         |  |  |  |
| 🛙 Max Per Box:                                      | 1           |        |         |            |         |       |         |  |  |  |
|                                                     | Update Proc | luct   |         |            |         |       |         |  |  |  |

**Charge Shipping**Charge shipping for this product.

**Fixed Shipping:** Product shipping cost (Applicable only if Product Defined Shipping is enabled)

**Weight:** Product weight. Please note that these weights MUST be set to pounds if using US based carriers including, UPS, USPS, Fedex and DHL.

**Separate Box:** Use separate box to ship separate from any other products ordered in addition.

**Separate Box:** Maximum amount of items (Of the same product) that will be packaged together in box when shipping.

#### 5.2.1.3 Additional Images

## Adding Additional Images

Products can have multiple images. To add these, click on "Add New Image Row" in the Images tab in the product's settings and browse your local computer for the thumbnail and large images.

Note: Be sure to add all of your rows BEFORE you start choosing images. In some browsers, the images will be reset if you add new rows after.

| Detail Ship Images                        | Categories                                | Options | Attributes | Pricing | Files | Related |  |  |  |  |
|-------------------------------------------|-------------------------------------------|---------|------------|---------|-------|---------|--|--|--|--|
| TIMELT                                    | THEME                                     |         |            |         |       |         |  |  |  |  |
| Add Thumb:                                | Add Large:                                |         | Delete Row |         |       |         |  |  |  |  |
| <ul><li>Upload</li><li>Filename</li></ul> | <ul><li>Upload</li><li>Filename</li></ul> |         |            |         |       |         |  |  |  |  |
| Browse                                    | Brov                                      | wse     |            |         |       |         |  |  |  |  |
|                                           | Add New Image Row                         |         |            |         |       |         |  |  |  |  |
| Update Product                            |                                           |         |            |         |       |         |  |  |  |  |

#### 5.2.1.4 Additional Categories

## **Additional Categories**

Products can be assigned to multiple categories/subcategories. Simply go to the Categories tab in he product's settings, and highlight the categories you would like the product to be under & click "Update Product" to save.

Note: Do not reselect the same category that you have selected as the main category. Doing this will cause the products to show up multiple times within the category list.

| Detail | Ship    | Images      | Categories                                                                                                    | Options                                                   | Attributes | Pricing | Files | Related |
|--------|---------|-------------|----------------------------------------------------------------------------------------------------|-----------------------------------------------------------|------------|---------|-------|---------|
| Addit  | ional C | ategories : | TV & Video<br>LCD TV's<br>Plasma TV's<br>Projection TV<br>Computers<br>Desktops<br>Laptops & NA<br>Cameras<br>Digital Came<br>Film Cameras<br>Games & Toys<br>Games<br>Educationa<br>Board Gam<br>Electronics fi<br>Movies And Mu<br>DVD's<br>CD's | otebooks<br>ras<br>s<br>el Games<br>es<br>or Kids<br>usic |            |         |       | *       |

#### 5.2.1.5 Product Options

## **Adding Product Options**

- 1. Click options tab in your product's settings page.
- 2. Click "Add New Option"
- 3. Enter Name, Description, and pick the option type.

| A new           | x://demos.turnkeywebtoo<br>entry has been added su<br>ct before continuing. Co | iccessfully and the page wil | I refresh. Please save any changes | to this |  |  |  |  |  |  |
|-----------------|--------------------------------------------------------------------------------|------------------------------|------------------------------------|---------|--|--|--|--|--|--|
|                 | OK Cancel                                                                      |                              |                                    |         |  |  |  |  |  |  |
| Detail Ship     | Pos: Name:                                                                     | S Options Attributes         | Pricing Files Related Action:      |         |  |  |  |  |  |  |
| NAME:<br>Colors | Available Colors                                                               | DEFAULT VALUE: TY            | elect                              |         |  |  |  |  |  |  |

- Name: Chose the name for your option. i.e. color, size, version, etc...
- **Description:** Currently only used internally.
- **Default Value:** This is currently used for options such as select or radio buttons. This setting sets which value will show up as default.
- **Type:** Select what type of option you wish to create. This can be Select (Dropdown), Textarea, Textbox, Radio Button or Checkbox.
- Length: This is only used for textarea or textbox types.
- 4. Click the "ADD" icon to the right, you should now see the new option you created.

5. If you have created a Select, Radio or Checkbox type option, you can add different selectable items by clicking the "Edit" icon (Should be the first one) to add your option items.

| ID: Order: Value:     | Price: | Weight: | Stock:    | Action:    |
|-----------------------|--------|---------|-----------|------------|
| Update Option Items   |        |         |           |            |
| > Add New Option Item |        |         |           |            |
| VALUE:                |        | PRICE:  | WEIGHT: S | TOCK: ADD: |
|                       |        | \$ 1.00 |           | 0 🕓        |

- Value: Chose the value for your option item. i.e. red, blue, green, etc...
- **Price:** Add the price modifier for your option item.
- Weight: Add your weight modifier if any.
- Stock: Set this option items stock value if you wish to keep track of option quantities.

#### 5.2.1.6 Product Attributes

### **Product Attributes**

Product attributes are just another way of providing your potential customers with additional information or specifications about a product.

- 1. Go to product's settings
- 2. Click on Attributes tab.
- 3. Click "Add New Attribute"

| Detail            | Ship                                          | Images | Categories | Options | Attributes | Pricing | Files | Relat | ted |  |
|-------------------|-----------------------------------------------|--------|------------|---------|------------|---------|-------|-------|-----|--|
| Pos: Name: Value: |                                               |        |            |         |            |         |       | Acti  | on: |  |
|                   | Color Solid Chrome                            |        |            |         |            |         |       |       | Ø   |  |
|                   | Mftr. Warranty 1 Yr. Limited Factory Warranty |        |            |         |            |         |       | 8     | Ø   |  |
|                   | Update Attributes                             |        |            |         |            |         |       |       |     |  |
| > Add N           | New Attr                                      | ibute  |            |         |            |         |       |       |     |  |

- Name: Chose the name for your attribute. i.e. author, warranty, etc...
- Value: The displayed value such as "Authors Name" or warranty information.

Product attributes will be displayed just below the price & quantity in stock lines, in the product details page of your shop (See image below).

| Product Details       |                                   |                                |  |
|-----------------------|-----------------------------------|--------------------------------|--|
|                       | Apple iMac 2.16<br>SKU: MA458LL/A |                                |  |
|                       | List Price:                       | \$1999.99                      |  |
|                       | Our Price:                        | \$1899.99                      |  |
|                       | Your Savings:                     | \$100.00                       |  |
|                       | Stock:                            | 100                            |  |
|                       | Color:                            | Solid Chrome                   |  |
|                       | Mftr. Warranty:                   | 1 Yr. Limited Factory Warranty |  |
| 4                     | Quantity:                         | 1                              |  |
|                       | Add To Cart                       |                                |  |
| The View Larger Image | Add To Wishlis                    | t 🔊 Add To Registry            |  |

#### 5.2.1.7 Extended Pricing

# **Extended Pricing**

If you choose not to use the discounts method, you can add bulk/extended pricing to products an easier way.

- 1. Go to product's settings
- 2. Click on "Pricing" tab.
- 3. Click "Add New Pricing"

| Deta | il Ship     | Images     | Categories | Options      | Attributes | Pricing | Files | Related |
|------|-------------|------------|------------|--------------|------------|---------|-------|---------|
|      | Quantity    | /: Retail: | Price:     | Gi           | oup:       |         |       | Action: |
|      | 1           | \$ 500.00  | \$350.0    | 0 A          | JI         |         | -     | 8       |
|      | 10          | \$ 500.00  | \$300.0    | 0 A          | JI         |         | -     | 8       |
|      | 20          | \$500.00   | \$250.0    | 0 A          |            |         | -     | 8       |
|      |             |            |            | Update Prici | ng         |         |       |         |
| Ac   | dd New Pric | ing        |            |              |            |         |       |         |

- Quantity: Number of items or below that can qualify for this range in price.
- Retail: Set a suggested retail price, if any (Optional).
- **Price:** Set the price for this range.
- Group: Choose a group to apply this range to.

You can special/extended pricing for different quantities of the same product & assign these prices to a specific group (Eg. wholesale pricing.)

#### 5.2.1.8 Download Files

### **Download Files**

SunShop gives you the ability to sell downloadable goods. These are easy to setup and only require that you upload files to the download directory you have defined in your shop's main settings.

| Nan 📄           | ne: Fi           | lename:       | Dec       |           |           |         |      |  |
|-----------------|------------------|---------------|-----------|-----------|-----------|---------|------|--|
|                 |                  |               | Des       | cription: |           | Action: |      |  |
| > Add New D     | Add New Download |               |           |           |           |         |      |  |
| NAME: FILE NAME |                  | FILE NAME:    | IE: DESCR |           | RIPTION:  |         | ADD: |  |
| Sample File     |                  | sample_file.p | df        | Downloa   | dable PDF |         | •    |  |

Name: Name or title of file.

File Name: Actual file name. (Do not enter path to file. Just the file name.)

**Description:** A description of the file.

Note: To set the directory in which these files will reside, you must set this in the **Settings** > **Downloads** tab.

#### 5.2.1.9 Related Products

#### **Related Products**

You can create a link between related products (Eg. Computers & Computer accessories). These can be products from any category you have created. This helps with cross selling & to make sure your customers can easily find related items they may not have otherwise looked for.

- 1. Go to product's settings
- 2. Click on Related tab.
- 3. Click "Add New Related"

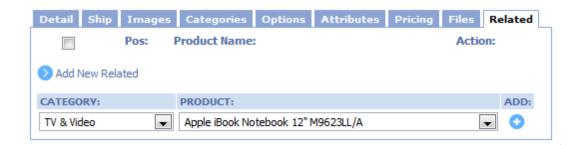

An additional tab will be shown in that product's detail page with the related products you've added.

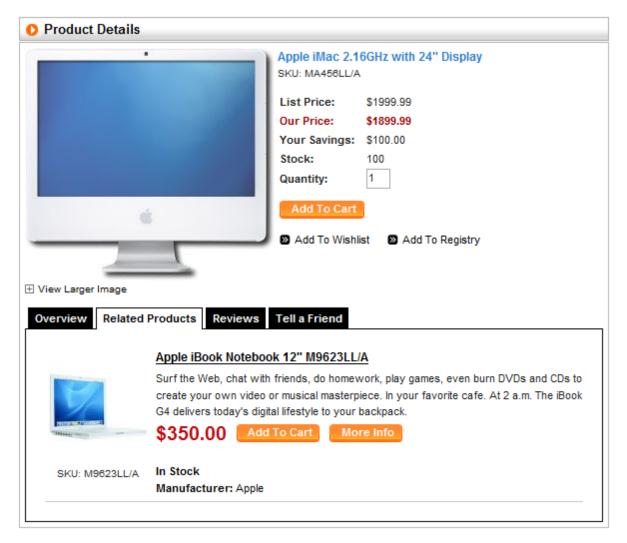

5.2.2 Searching Products

Searching Products

You can search for products in your administration area using different criteria. Searching by SKU will return exact results only while searching by keywords or ranges (Price or weight) will return more results. You can search in all categories or narrow your search down by searching only in specific categories.

| » Product Search                                                          | Cogged in as: demoadmin 😢 Logout                                                                                     |
|---------------------------------------------------------------------------|----------------------------------------------------------------------------------------------------|
| Find Results With:<br>Search In:<br>Search In:<br>Search By Manufacturer: | Any of these words<br>Product Name Short Description Full Description<br>- All Categories -<br>- All Manufacturers - |
| Search By SKU:<br>Search By Price:<br>Search By Weight:                   |                                                                                                    |

#### 5.2.3 Importing & Exporting

# Importing/Exporting Products

Note: When importing, it is extremely important to note what the "Import Method" dropdown menu is set to.

| 🔂 Home               | » Export Data      | C Logged in as: demoadmin 🙁 Logout |
|----------------------|--------------------|------------------------------------|
| » Products           | File Name:         | products.csv                       |
| Manage Products      | Data Source:       | Products                           |
| Manage Vendors       | File Delimiter:    | Comma                              |
| Manage Manufacturers | Alter Field Order: | ◯ Yes                              |
| Manage Reviews       |                    |                                    |
| Image Resizing       |                    | Export Data                        |
| Image Cleanup        | » Import Data      |                                    |
| Google Base Export   |                    |                                    |
|                      | Import File:       | Browse                             |
| » Areas              | Data Source:       | Products                           |
| View David and       | I File Delimiter:  | Comma 💌                            |
| View Products        | Import Method:     | Store New Only                     |
| Add Product          | ,                  |                                    |
| Import/Export        | l                  | Import Data                        |
|                      |                    |                                    |
|                      |                    |                                    |
|                      |                    |                                    |

If the products you are adding are all new, you will need to leave the "\_ID" column blank. The ID's will be assigned by SunShop automatically when uploaded. If you're editing existing products, be sure to leave the \_ID column as it was so that you do not add a duplicate or overwrite the wrong product.

|    | А   | В          | С           | D                  | E          | F           | G          | Н        | - I         | J         | K          | L       | М         | N         | 0        |
|----|-----|------------|-------------|--------------------|------------|-------------|------------|----------|-------------|-----------|------------|---------|-----------|-----------|----------|
| 1  | _ID | TITLE      | SHORT DE    | FULL DESC          | META TITL  | META KEY    | META DES   | THUMB IN | DETAIL IN   | LARGE IM  | LIST PRICE | PRICE   | SALE PRIC | FLAT RATE | IN STOCK |
| 2  | 36  | Samsung l  | Bring you   | Bring your         | Samsung l  | lcd flat pa | Bring you  | thumb_3  | 6 detail_36 | large_36_ | 1499.99    | 1299.99 | 0         | 0         | 100      |
| 3  | 37  | Panasonio  | Featuring   | Featuring          | Panasonic  | plasma te   | 50-inch H  | thumb_3  | 7 detail_37 | large_37_ | 2799.99    | 2299.99 | 0         | 0         | 100      |
| 4  | 38  | Samsung l  | If you're j | If you're ju       | Samsung l  | lcd projec  | Powerful   | thumb_3  | 8 detail_38 | large_38_ | 1999.99    | 1599.99 | 0         | 0         | 100      |
| 5  | 39  | Sharp Aqu  | The AQUO    | <strong>F</strong> | Sharp Aqu  | flat,       | oanel,     | thumb_3  | detail_39   | large_39_ | 3199.99    | 3099.99 | 0         | 0         | 100      |
| 6  | 40  | Samsung I  | Offering    | <strong>A</strong> | Samsung I  | plasma te   | Offering a | thumb_4  | detail_40   | large_40_ | 1999.99    | 1799.99 | 0         | 0         | 100      |
| 7  | 41  | Samsung I  | Get the sh  | Get the sh         | Samsung I  | dlp projec  | Get the sh | thumb_4  | 1 detail_41 | large_41_ | 2299.99    | 1999.99 | 0         | 0         | 100      |
| 8  | 42  | Apple iMa  | Manage a    | Cast your          | Apple iMa  | desktop o   | Cast your  | thumb_4  | 2 detail_42 | large_42_ | 1999.99    | 1899.99 | 0         | 0         | 100      |
| 9  | 43  | Compaq P   | The easy-   | The easy-          | Compaq P   | desktop o   | The easy-  | thumb_4  | 3 detail_43 | large_43_ | 609.75     | 509.75  | 0         | 0         | 100      |
| 10 | 44  | HP Pavilio | The HP Pa   | The HP Pa          | HP Pavilio | desktop o   | The HP Pa  | thumb_4  | 4 detail_44 | large_44_ | 840        | 649.99  | 0         | 0         | 100      |
| 11 | 45  | Compaq P   | Take your   | Take your          | Compaq P   | hp compa    | Take your  | thumb_4  | 5 detail_45 | large_45_ | 1287       | 669.99  | 0         | 0         | 100      |

A few things to note about the columns in your products export file:

**\_ID**: If you are adding a new product, this should be left blank. If editing existing products, this should be populated with the id numbers & you should not change these.

**CATID**: This defines the main category that this product will be displayed in. It must be a numeric value and must match the category in question's ID.

**TITLE**: Your product's name/title. Avoid using any non-alpha numeric characters. Doing so may cause issues when importing/exporting, or problems displaying them.

**SHORT DESCRIPTION**: A short description of your product.

**FULL DESCRIPTION**: A full description of your product.

**META TITLE**: This is the meta title that will be used in the HTML for this product.

**META DESCRIPTION**: This is the meta description that will be used in the HTML for this product.

**META KEYWORDS**: Keywords that will be used in the HTML for this product.

**THUMB IMAGE**: Product thumbnail image (File name only).

**DETAIL IMAGE**: Product detail image (File name only).

**LARGE IMAGE**: Product large image (File name only).

**LIST PRICE**: Product list (a.k.a suggested retail) price.

**PRICE**: Product price.

**SALE PRICE**: Sale price. Add a value to this field if the Sale Items plugin has been installed & you wish to include product in the "Sale Items" category. (Price is often times the same as "Price")

**FLAT RATE**: Flat product shipping cost. (Product defined shipping must be enabled)

**IN STOCK**: Quantity of items in stock.

**NUM SOLD**: Quantity that has been sold.

**WEIGHT**: Product weight

**BOX LENGTH**: Product box length.

**BOX W\_IDTH**: Product box width.

**BOX HEIGHT**: Product box height.

**MAX PER BOX**: Maximum number of products per box/package.

**CHARGE SHIPPING**: Enable/Disable shipping charge for this product ("y" or "n").

CHARGE TAX: Enable/Disable tax charge for this product ("y" or "n").

**IS NEW**: Specify if product is new ("y" or "n").

**IS FEATURED**: Specify if product is featured ("y" or "n").

**SHIP SEPERATELY**: Ship in separate package ("y" or "n").

VIEWABLE: Specify if product will be viewable ("y" or "n").

ORDERABLE: Allow customers to order this product ("y" or "n").

**AVAIL TO**: Specific group product will be available to (Group ID).

**MANUFACTURER**: Product manufacturer.

**VENDOR**: Product vendor/drop shipper (Vendor ID).

SKU: Product SKU.

#### Additional Information:

- To take advantage of the import feature, the "/admin/backup" folder must be writable.
- To import a CSV file, click on the Import/Export link on the left hand side. It doesn't matter where you access this section from, as long as you set the "Data Source" drop down to the correct type of import. Likewise, when exporting make sure the drop down is set to the correct data source. You need to make sure that you keep the same column structure in your CSV files to avoid database problems or errors during file imports. You also want to be careful when importing any HTML data. You must use the HTML equivalents and not raw HTML characters. Using commas in the CSV file may also cause unwanted results or errors so, you will want to use the HTML equivalent (Example: Use "," instead of ",").

### 5.2.4 Google Base Export

## **Google Base Export**

Google Base export will take data from the store and export the data into a Google Base importable format.

**Manual Bulk Upload:** Choosing this option will take the export and allow you to save it on your computer for manual upload into Google Base FTP servers.

Auto FTP Upload: Choosing this option will automatically FTP the export to Google Base

FTP servers using the username/password combination that you supply.

| » Google Base Settings | Cogged in as: demoadmin 🙁 Logout     |
|------------------------|--------------------------------------|
| Google Base Host:      | uploads.google.com                   |
| Registered Filename:   | googlebase_products.txt              |
| Google Base Username:  |                                      |
| Google Base Password:  |                                      |
| Transfer Mode:         | Manual Bulk Upload O Auto FTP Upload |
|                        | Edit Settings                        |

#### 5.2.5 Managing Reviews

# **Managing Reviews**

Product reviews can be managed from your SunShop administration area. If you will be enabling this feature, we suggest turning on the "Image Verification" setting in the shop (General Settings) to minimize the possibility of spam or false reviews.

| » Edit Proc          | duct Reviews Cogged in as: demoadmin 😣 Logout                                                                                                    |  |
|----------------------|----------------------------------------------------------------------------------------------------|--|
| Date: Product: Name: | 12/10/2006 02:43am<br>Samsung LNS3251D 32" Wide LCD HDTV<br>John Doe                                                                                                    |  |
| 🛛 Email:             | john@doe.com                                                                                                    |  |
| Review:              | I agree with the other positive reviews for this TV. I've had it for about 3 weeks<br>now and just about everything looks good. DVD video looks great, especially<br><u>Superbit</u> or other DVDs where the extra features are on different DVD. XBOX360<br>games look amazing in well lit scenes and there is a bit of trouble seeing things in<br>dark scenes in the default settings. I don't notice much blurring with games or<br>movies. I do not have HD cable and regular cable feels like it looks worse than an<br>old SD Sony CRT for 16:9 and 4:3 mode but I have played HD content using the<br>VGA connection and my XBOX and those look great too. The only thing that I do<br>not like about this TV is the speakers. They are hidden which is a good thing but<br>they do not sound very good (and understandable for a small/thin LCD). Do not<br>run this without a proper stereo system.<br>br /> |  |
| Rating:              | 5 💌                                                                                                    |  |
| 🛛 Status:            | Viewable 💌                                                                                                    |  |
|                      | Edit Product Reviews                                                                                                    |  |

### 5.2.6 Discounts, Coupons & Gift Certificates

# **Adding Discounts**

Discounts can be applied by amount, percentage or used towards free shipping. You can also set minimum requirements (Amount or quantity) in order for discounts to be applied by SunShop. Discounts can also be applied to specific user groups.

**Important:** If you are creating a discount that will be applied towards a specific product, you must remember to highlight/select it in the "Product Relations" area as shown in the image below. Similarly, when creating category based discounts, the category(s) must be selected.

| » Edit                                               | Cogged in as: demoadmin 😢 Logout                |
|------------------------------------------------------|-------------------------------------------------|
| 🛙 Name:                                              | TEST                                            |
| Discount Type:                                       | Dollar Amount                                   |
| Value:                                               | 1.00                                            |
| Min Order:                                           | 0.00                                            |
| Min Products Ordered                                 |                                                 |
| Max Uses:                                            | 99                                              |
| Current Used:                                        | 99                                              |
| Start Date:                                          |                                                 |
| End Date:                                            | May 27 - 2008 -                                 |
|                                                      | May 27 2009 V                                   |
| Available To:                                        | Wholesale 💌                                     |
| Discount Type:                                       | Product Related                                 |
| 🛙 Status:                                            | ◉ On ◎ Off                                      |
|                                                      | Edit                                            |
|                                                      |                                                 |
| Product Relations                                    |                                                 |
| Apple iBook Notebook 12                              | " M95231 /A                                     |
| Apple iMac 2. 16GHz with                             | 24" Display                                     |
|                                                      | 5MP Digital Camera with 4x Optical Zoom         |
| Canon Powershot S2 IS 5<br>Canon Powershot SD 500    | MP Digital Camera<br>7. 1MP Digital Elph Camera |
| Compag Presario Media C                              | Center SR 1830NX Desktop PC                     |
| Compaq Presario V2410U<br>Dr. Seuss's ABC Game       | I 14" Notebook PC                               |
| Here & Now Edition Mono                              |                                                 |
| HP Pavilion Media Center<br>HP Pavilion zv6130us 15. |                                                 |
| Leapster L-Max Handheld                              | Learning Game System -Blue                      |
| Olympus iS-50 QD Date 3<br>Panasonic TH-50PX60U 5    |                                                 |
| Select all of the products t                         |                                                 |
|                                                      |                                                 |
| Edit                                                 |                                                 |
|                                                      |                                                 |

**Coupons** 

Coming Soon.

**Gift Certificates** 

Coming Soon.

# 6 Managing Orders

# 6.1 Viewing & Editing

#### 6.1.1 Order Review

### Order Review

You can review the details of an order by going to the "Transactions" section and clicking the first icon (One that looks like a magnifying glass) next to the one you'd like to see. You can review payment information, status information and any notes related to this transaction.

| » Order Info  | rmation                                         |             | 🖰 Logged in as:    | demoadmin 🙁 Lo <u>o</u> | jout      |
|---------------|-------------------------------------------------|-------------|--------------------|-------------------------|-----------|
| Order ID:     | 11954                                           |             |                    |                         |           |
| Date:         | 06/16/2008 05:                                  | 08am        |                    |                         |           |
| User ID:      | 10062                                           |             |                    |                         |           |
| Billing Info: | test test<br>12 adsf<br>san jose, CA 95<br>US   | 112         |                    |                         |           |
| Shipping Info | : test test<br>12 asdf<br>san jose, CA 95<br>US | 112         |                    |                         |           |
| Phone:        | 4082715010                                      |             |                    |                         |           |
| Email:        | floydaras@hotm                                  | nail.com    |                    |                         |           |
| Order Deta    | ila Daviasat I                                  | -f          | Status Information | Orden Natas (0)         |           |
| ď             |                                                 | Information |                    | Order Notes (0)         |           |
| ID:           | Name:                                           |             | Unit Price         | : Quantity:             | Total:    |
| TH-50PX60U    | Panasonic TH-5<br>Protection Pla                |             | sm \$2324.99       | 1                       | \$2324.99 |
|               |                                                 |             |                    | Subtotal:               | \$2324.99 |
|               |                                                 |             |                    | Shipping:               | \$2.12    |
|               |                                                 |             |                    | Tax:                    | \$191.99  |
|               |                                                 |             |                    | Total:                  | \$2519.10 |
| Shipping Me   | ethod: [USPS] Libr                              | rary Mail   |                    |                         |           |

### 6.1.2 Printing Orders

# **Printing Orders**

To print individual orders, click on the print icon (Second from the left) next to the transaction.

| > Ti | ansac       | tions      |         |                  |                       |                      |
|------|-------------|------------|---------|------------------|-----------------------|----------------------|
|      |             |            |         | Page 11          | l of 11 <u>«First</u> | <u>≤ 7 8 9 10</u> 11 |
|      | <u>ID</u> : | Date:      | Status: | Payment:         | <u>Total</u> :        | Action:              |
|      | 11362       | 01/04/2008 | Pending | Payment Received | \$0.00                | 800 8 8              |
|      | 11361       | 01/04/2008 | Pending | Payment Received | \$0.00                | 00000                |
|      | 11360       | 01/04/2008 | Pending | Awaiting Payment | \$375.65              | 8888                 |
|      | 11359       | 01/04/2008 | Pending | Awaiting Payment | \$195.84              | 8888                 |
|      | 11358       | 01/04/2008 | Pending | Payment Received | \$756.88              | 8888                 |

This should open up a new window showing an invoice in a printable format.

In addition to printing individual orders, SunShop allows you to print orders by status or date range in the transaction reports section of the **Transaction** menu.

### 6.1.3 Printing Packing List

# **Printing Packing List**

To print individual packing lists, click on the packing list icon (Third from the left) next to the transaction. This should open up a new window showing your packing list. It is similar to an invoice but will exclude any payment information related to the order.

### 6.1.4 Editing Orders

## **Editing Orders**

Should you need to, you can go back and edit the details of any transaction after it has been completed. Simply find the order under the transactions and click the edit icon (Fourth from left). You can change amounts, shipping information, payment information...etc. Once you've made your changes click the "Update Transaction" button.

| » Edit Or                                          | der                                                    |                                    |          | 🖰 Log                | ged in as: demo | admin 🙁 Logout     |
|----------------------------------------------------|--------------------------------------------------------|------------------------------------|----------|----------------------|-----------------|--------------------|
| Order ID:<br>Date:<br>User ID:<br>Phone:<br>Email: | 11360<br>01/04/2003<br>10062<br>555-555-5<br>test@test | 555                                |          | ]                    |                 |                    |
| ſ                                                  | etails B                                               | illing Address                     | Shipping | -                    |                 |                    |
| Del: ID:                                           |                                                        | i <b>me:</b><br>iple iBook Noteboo | v 12"    | Unit Price:<br>\$350 | Quantity:       | Total:<br>\$350.00 |
|                                                    |                                                        | pie ibook noteboo                  | /K 12    | \$350                |                 |                    |
| 😳 Sele                                             | ct                                                     |                                    |          |                      | <b></b>         | Save & Add Product |
|                                                    |                                                        |                                    |          |                      | Subtotal:       | \$350.00           |
|                                                    |                                                        |                                    |          |                      | Discount:       | -\$ 5.00           |
|                                                    |                                                        |                                    |          | Cout                 | oon Savings:    | -\$0.00            |
|                                                    |                                                        |                                    |          |                      | Shipping:       | \$2.02             |
|                                                    |                                                        |                                    |          |                      | Tax:            | \$28.62            |
|                                                    |                                                        |                                    |          | Gift                 | Certificate:    | -\$0.00            |
|                                                    |                                                        |                                    |          |                      | Total:          | \$375.65           |
| Coupon<br>Gift Cert                                | Number:                                                | [USPS] Library M                   | ail      |                      |                 | Save & Recalculate |
|                                                    |                                                        | Update Transa                      | ction    |                      |                 |                    |

## 6.1.5 Deleting Orders

# **Deleting Orders**

You can easily delete any orders from SunShop. You may need to do this if you have placed test orders or are simply backing up and clearing space in your database. Please keep in mind that order id's will continue to increment from the last number (Unless you change this in your MySQL database manually.).

| » Transactions   |                                                              |
|------------------|--------------------------------------------------------------|
|                  | Page 11 of 11         «First         < 7                     |
| Date:            | State The page at http://demos.turnkeywebtools.com says:     |
| 11362 01/04/2008 | Pendi                                                        |
| 11361 01/04/2008 | Pendir Pendir Are you sure you want to complete this action? |
| 11360 01/04/2008 | Pendi                                                        |
| 11359 01/04/2008 | Pendi OK Cancel                                              |
| 11358 01/04/2008 | Pending rayment certes provide SUUS                          |
| 11357 01/03/2008 | Shipped/Complete Payment Received \$2753.48 🝳 🛆 📎 🚫          |
| 11356 01/03/2008 | Pending Pending Approval \$2072.44 Q 🗅 🚫 🛇 😒                 |

# 6.2 Searching Orders

# **Searching Orders**

There are several ways to refine your search for products. Searching by Order ID will return specific orders, while searching by status or date range will return more results. You can also search for orders placed by the same customer by entering their name or email address.

| » Transact   | ion Search         |              | 🖰 Log                                                                        | gged in as: demoa | admin 🙁 Logout |
|--------------|--------------------|--------------|------------------------------------------------------------------------------|-------------------|----------------|
|              | All O Toda<br>ay 💌 | Ord<br>y Ord | ail Address:<br>der Status: Any<br>erday O This Month<br>007 - May<br>Search | Date Range        | 2008 💌         |
| » Transact   | ions               |              |                                                                              |                   |                |
|              |                    |              |                                                                              |                   | Page 1 of 1 1  |
| <u>ID</u> :  | Date:              | Status:      | Payment:                                                                     | Total:            | Action:        |
| 11848        | 05/09/2008         | Pending      | Pending Approval                                                             | \$445.89          | 8000           |
| 11847        | 05/09/2008         | Pending      | Pending Approval                                                             | \$381.06          | 00000          |
| 11846        | 05/08/2008         | Complete     | Payment Received                                                             | \$406.44          | 0000           |
| Bulk Action: | Select Action      |              | Go                                                                           |                   |                |
|              |                    |              |                                                                              |                   | Page 1 of 1 1  |

You can view, print, and delete your orders in the transactions area by clicking on the icons located under the "Action" column (See image above). You can also change the payment and shipping statuses accordingly. Orders that have not been viewed will be highlighted in a light yellow.

# 6.3 Importing & Exporting

## Importing/Exporting Orders

You can add or edit transactions using the Import/Export feature in SunShop. When importing, you need to make sure you have not changed the default column structure of the CSV file, as this can create problems or errors in your database.

| » Export Data      | 🕒 Logged in as: demoadmin 😣 Logout |
|--------------------|------------------------------------|
| 🛛 File Name:       | orders.csv                         |
| 🛙 Data Source:     | Orders 🗨                           |
| 🛙 File Delimiter:  | Comma 💌                            |
| Alter Field Order: | O Yes O No                         |
|                    | Export Data                        |

|            | Α       | В       | С        | D                 | E          | F      | G        | Н        | 1       | J             | К           | L          | М         | N         | 0      |
|------------|---------|---------|----------|-------------------|------------|--------|----------|----------|---------|---------------|-------------|------------|-----------|-----------|--------|
| 1          | _ID     | USER_ID | ORDER DA | SHIP METH         | SHIP PRICI | ТАХ    | SUBTOTAL | DISCOUNT | TOTAL   | PAY METH      | PO NUMB     | PO COMP    | CC NAME   | CC CARD I | CC EXP |
| 2          | 11352   | 10062   | 1/2/2008 | [USPS] Lib        | 4.04       | 0.33   | 2599.99  | 0        | 2604.36 | PayPal (Vi    | a PayPal Si | ite)       |           |           |        |
| 3          | 11353   | 10062   | 1/3/2008 | Standard Standard | 12         | 29.45  | 350      | 5        | 386.45  | PayPal (Vi    | a PayPal S  | ite)       |           |           |        |
| 4          | 11354   | 10062   | 1/3/2008 | [USPS] Bo         | 4.42       | 90.7   | 1100     | 5        | 1190.12 | Credit Car    | d           |            | Test User |           | Jan    |
| 5          | 11355   | 10062   | 1/3/2008 | [USPS] Pa         | 7.21       | 37.3   | 550      | 5        | 479.52  | Credit Car    | d           |            | Test User | apJqaGFm  | i Jan  |
| 6          | 11356   | 10062   | 1/3/2008 | [USPS] Ex         | 19.5       | 157.94 | 1899.99  | 5        | 2072.44 | Credit Car    | d           |            | Test User | apJqaGFm  | Jan-   |
| 7          | 11357   | 10062   | 1/3/2008 | [USPS] Lib        | 2.02       | 156.5  | 2599.96  | 5        | 2753.48 | PayPal (Vi    | a PayPal Si | ite)       |           |           |        |
| 8          | 11358   | 10062   | 1/4/2008 | [USPS] Pri        | 9.2        | 57.68  | 700      | 5        | 756.88  | Check or M    | /loney Ord  | er (Mail O | rder)     |           |        |
| 9          | 11359   | 10062   | 1/4/2008 | [USPS] Lib        | 2.02       | 14.92  | 188.89   | 5        | 195.84  | Check or M    | /loney Ord  | er (Mail O | rder)     |           |        |
| 10         | 11360   | 10062   | 1/4/2008 | [USPS] Lib        | 2.02       | 28.62  | 350      | 5        | 375.65  | Check or M    | /loney Ord  | er (Mail O | rder)     |           |        |
| 11         | 11361   | 10062   | 1/4/2008 | Standard Standard | 0          | 0      | 0        | 0        | 0       | PayPal (Vi    | a PayPal Si | ite)       |           |           |        |
| 12         | 11362   | 10062   | 1/4/2008 | Standard Standard | 0          | 0      | 0        | 0        | 0       | C.O.D. (Ca    | shiers Che  | ck or Cash | Only)     |           |        |
| 13         | 11363   | 10062   | 1/4/2008 | Standard Standard | 0          | 0      | 0        | 0        | 0       | PayPal (Vi    | a PayPal Si | ite)       |           |           |        |
| 14         | 11364   | 10062   | 1/4/2008 | Standard Standard | 0          | 0      | 0        | 0        | 0       | PayPal (Vi    | a PayPal S  | ite)       |           |           |        |
| 15         | 11365   | 10062   | 1/4/2008 | canada po         | 0          | 0      | 200.89   | 0        | 200.89  | PayPal (Vi    | a PayPal Si | ite)       |           |           |        |
| 16         | 11366   | 10062   | 1/5/2008 | [USPS] Lib        | 2.02       | 28.62  | 350      | 5        | 375.65  | PayPal (Vi    | a PayPal S  | ite)       |           |           |        |
| 17         | 11367   | 10062   | 1/5/2008 | [USPS] Lib        | 2.02       | 57.5   | 699.99   | 5        | 754.51  | C.O.D. (Ca    | shiers Che  | ck or Cash | Only)     |           |        |
| 18         | 11368   | 10062   | 1/6/2008 | [USPS] Lib        | 2.02       | 156.5  | 1899.99  | 5        | 2053.51 | Credit Car    | d           |            | Test User | apJqaGFm  | Jan    |
| 19         | 11369   | 10062   | 1/6/2008 | [USPS] Lib        | 2.02       | 28.62  | 350      | 5        | 375.65  | Purchase      | 12345       | joes       |           |           |        |
| <b>R</b> 4 | → H ord |         | 1/5/2000 | fuenel us         | 2.02       | 101 50 | 2224.00  | -        | 2512 50 | Carality Cara |             |            | Ŧ+        |           | . t=   |

A few things to note about the columns in your orders export file:

**ORDER DATE**: This field must be in the format YYYY-MM-DD.

**ORDER STAMP**: This must be in Unix Timestamp format. See: <u>http://www.unixtimestamp.</u> <u>com/</u>.

#### Additional Information:

- To take advantage of the import feature, the "/admin/backup" folder must be writable.
- To import a CSV file, click on the Import/Export link on the left hand side. It doesn't matter where you access this section from, as long as you set the "Data Source" drop down to the correct type of import. Likewise, when exporting make sure the drop down is set to the correct data source. You need to make sure that you keep the same column structure in your CSV files to avoid database problems or errors during file imports. You also want to be careful when importing any HTML data. You must use the HTML equivalents and not raw HTML characters. Using commas in the CSV file may also cause unwanted results or errors so, you will want to use the HTML equivalent (Example: Use "," instead of ",").

# 6.4 Transaction Reports

## **Transaction Reports**

One of the most useful additions to version 4 of SunShop, is the transaction reports feature. This feature allows you to generate detailed sales reports that can be viewed by year, product, category, or date range. Results can also be filtered by shipping or payment status. If you are running a busy operation, this feature also allows you to print multiple invoices at once, by date range or shipping/payment status.

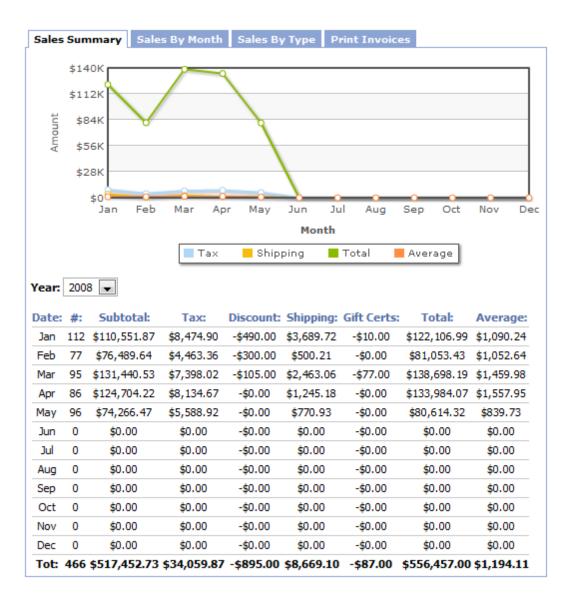

# 7 Managing Accounts & Groups

### 7.1 Managing Users

## Adding Users

You can manually add users/customers from your administration area.

- 1. Click "Users" in the main navigation menu
- 2. Click "Add User"

| » Add User     |                             | 🖰 Logged in as: demoadmin 区 Logout |
|----------------|-----------------------------|------------------------------------|
| 🛙 Username:    | slowcarriage                |                                    |
| Password:      | 123456                      |                                    |
| Phone:         | 555-555-5555                |                                    |
| 🛙 Email:       | test@test.com               |                                    |
| 🛙 User Group:  | Default 🗨                   |                                    |
| Rewsletter:    | Opt In Opt Out              |                                    |
|                |                             |                                    |
| Billing Inform | nation Shipping Information |                                    |
| First Name:    | Testing                     |                                    |
| Last Name:     | Testing                     |                                    |
| 🛛 Company N    | lame:                       |                                    |
| Address 1:     | 123 Test Avenue             |                                    |
| Address 2:     |                             |                                    |
| City:          | Beverly Hills               |                                    |
| State/Prov     | rince: California           |                                    |
| State Othe     | r:                          |                                    |
| 🛛 Zip:         | 92586                       |                                    |
| Country:       | United States               |                                    |
|                | Add User                    |                                    |

# Managing Users

In the "Manage Users" area, you can edit or delete accounts using the icons to the right. When customers create an account, they will be assigned to the "Default" group.

| » Us | sers        |                    |         |                    |               |
|------|-------------|--------------------|---------|--------------------|---------------|
|      |             |                    |         |                    | Page 1 of 1 1 |
|      | <u>ID</u> : | Last, First:       | Type:   | Last Visit:        | Action:       |
|      | 10062       | User, Test         | Default | 01/16/2007 02:33am | 88            |
|      | 11384       | 1                  | Default | 05/21/2008 08:02pm | 88            |
|      | 11385       | wqweeqw, sadsaddsa | Default | 05/23/2008 04:50pm | 88            |
|      | 11386       | ng, robin          | Retail  | 05/24/2008 05:09am | 88            |
|      | 11387       | j, n               | Default | 05/27/2008 03:12am | 88            |

# <u>User Search</u>

If your database of users has increased, it may prove difficult to find individual user accounts by simply scrolling down the page. You can save some time by using the built-in search feature which allows you to filter results.

| » User Search | Cogged in as: demoadmin 😣 Logout |
|---------------|----------------------------------|
| User ID:      | Name:                            |
| Company:      | Email Address:                   |
| Username:     | Group: All Groups                |
|               | Search                           |

**User ID:** Search by a user's ID.

Name: Search by name (We suggest using last name, as it will return better results.)

Company: Search by company name.

Username: Search by username

Email Address: Search by email address.

Group: Filter results by group.

# 7.2 Managing Groups

# Adding Groups

- 1. Click "Users" in the main navigation menu
- 2. Click "Manage Groups"

#### 3. Click "Add Group"

| » Edit Group |            | 🕒 Logged in as: demoadmin 😣 Logout |
|--------------|------------|------------------------------------|
| Group Name:  | Retail     |                                    |
| Discount:    | 0 %        | -                                  |
| Add Tax:     | ◎ Yes ◎ No |                                    |
| Show Retail: | Yes No     |                                    |
| Show Prices: | 🖲 Yes 🔘 No |                                    |
|              | Edit Group |                                    |

Groups Name: Name of group.

**Discount:** Discount percentage that will be applied to this group's members.

Add Tax: Charge the members of this group tax.

Show Retail: Show product retail prices to this group.

Show Prices: Show prices to this group.

## **Managing Groups**

Users/customers can be assigned to different groups. You can create discounted products only orderable/viewable by certain groups which are priced accordingly or you can make the products viewable to all & define a global discount for certain groups. The "Manage Groups" section will show you the number of users assigned to the group, as well as any discounts that will be applied.

| S Gro  | oups        |             | 🕒 Logged in as: demoadmin 😢 Logout |           |                   |                        |  |  |
|--------|-------------|-------------|------------------------------------|-----------|-------------------|------------------------|--|--|
|        | <u>ID</u> : | Group Name: | Members:                           | Discount: | Pa<br>Price View: | ge 1 of 1 1<br>Action: |  |  |
|        | 1           | Default     | 17                                 | 0%        | Yes               | 8                      |  |  |
|        | 2           | Retail      | 1                                  | 0%        | Yes               | 88                     |  |  |
| Bulk / | 3<br>Action | Wholesale   | 1<br>Go                            | 10%       | Yes               | 88                     |  |  |
|        |             |             |                                    |           | Pa                | ge 1 of 1 1            |  |  |

# 8 Change Log

Below you will find the change logs from the previous to recent version of SunShop 4.X.X.

v4.1.9

[+] Added a customer rewards points system w/ ability to set dollar to point and point [+] Integrated main category ID in product export to make importing products with cat [+] Added shortcut icons on transaction edited and view screens to navigate between the [+] Added META data, descriptions and images to manufacturers. [+] Added recaptcha.net plugin and support for common form and contact areas. [+] Added the ability to add META data to informational pages. [+] Added "Quick View" to transaction list to display more information about orders w [+] Reworked some of the major SQL commands to speed up product list display and cates [+] Added note notification emails for the admin and client end. [+] Added new plugin for Hackerproof and Hackerguardian PCI compliance scanning. [-] Fixed minor packaging issue when ship separately is checked for an item. [-] Fixed destination country issue when using the shipping table. [-] Fixed issue with cloning products with apostrophe's [-] Fixed issue with coupon totals not showing in monthly reports.

[-] Fixed a issue with year auto changing when updating coupons and discounts.

[-] Fixed a minor issue with click through on category lists and product counts.

For those of you looking to upgrade the easiest way from version 4.1.8 only. You will following files:

global.php index.php checkout.php libsecure.php admin/adminglobal.php admin/adminindex.php admin/libsecure.php admin/images/recaptcha.jpg (new) admin/images/comodologo.gif (new) admin/lang/lang\_eng.php include/classes/class.ajax.php include/classes/class.cart.php

```
include/classes/class.dispatcher.php
include/classes/class.giftcerts.php
include/classes/class.reports.php
include/classes/class.rewards.php (new)
include/plugins/plugin google analytics ecom.php
include/plugins/plugin_product_scheduler.php (new)
include/plugins/plugin_hackerproof_guardian.php
                                                (new)
include/plugins/plugin_recaptcha.php (new)
include/plugins/plugin_shipping_estimator.php
include/plugins/docs/plugin_product_scheduler.txt (new)
include/recaptcha/ (new folder)
include/shipping/ups.php
lang/lang_eng.php
The following templates will need updating:
admin/themes/default/js/functions.js
admin/themes/default/email_reseller_notify.html
admin/themes/default/packing_list.html
admin/themes/default/ss.css
admin/themes/default/transaction_hiddenrow.html
                                                (new)
admin/themes/default/transaction_icons.html
                                            (new)
admin/themes/default/transaction_quick_view.html
                                                (new)
admin/themes/default/transaction_reports_by_month.html
admin/themes/default/footer.html
themes/*/js/CalendarPopup.js
themes/*/account_customer_information.html
themes/*/account_wishlist_send.html
themes/*/list_products.html
themes/*/order complete.html
themes/*/order_details.html
themes/*/order_review.html
themes/*/page_contact_us.html
themes/*/product_detail.html
themes/*/product_detail_reviews.html
themes/*/product_detail_tell_friend.html
themes/*/plugin product scheduler.html
                                      (new)
themes/*/plugin_hackerproof_guardian.html
                                          (new)
themes/*/email_order_note_update.html
                                      (new)
themes/*/list_products_manufacturer_detail.html
                                                (new)
themes/*/plugin_recaptcha.html (new)
Then run the upgrade as usual. Read the docs/upgrade_sunshop.txt for more info.
v4.1.8
 [+] Added support for Amazon's new payment services including Checkout by Amazon and .
```

[+] Added MIME checking into the upload features of the admin backend.

[+] Added a ability to specify if a dollar amount discount based on products or categories

[+] Added the ability to click on a rollover image on the product detail page. [+] Added the ability to search by company name into the admin backend. [+] Added a new plugin that will display the product options on the item listing pages [-] Fixed a minor issue with non orderable products causing XHTML validation to fail. [-] Fixed an issue with vendor emails and vendors getting items from previous vendor [-] Fixed an issue that deleted discounts that should not be removed when deleting a [-] Fixed an issue with the IIF export for Quickbooks adding a extra tab which shifted [-] Fixed an issue that caused transparent GIF's to resize with a black background. [-] Fixed an issue that caused an option textbox to reset if the value was the same w [-] Fixed an issue with IIF export when tax was set to \$0.00. For those of you looking to upgrade the easiest way from version 4.1.7 only. You will following files: global.php index.php checkout.php libsecure.php admin/adminglobal.php admin/adminindex.php admin/libsecure.php admin/lang/lang\_eng.php include/classes/pear/ (new folder) include/classes/class.ajax.php include/classes/class.cart.php include/classes/class.dispatcher.php include/classes/class.hmac.php (new) include/classes/class.imageresize.php include/classes/class.mimeparser.php (new) include/classes/class.guickbooks.php include/methods/simple\_pay\_ipn/ (new folder) include/methods/amazon\_simple\_pay.php(new) include/methods/checkout\_by\_amazon.php (new) include/payment/firstpay\_net.php include/payment/transfirst\_elink.php (replaces transfirst\_epay.php) include/plugins/checkout\_by\_amazon/ (new folder) include/plugins/plugin\_checkout\_by\_amazon.php (new) include/plugins/plugin\_google\_checkout.php include/plugins/plugin\_itemlist\_options.php (new) include/plugins/plugin\_paypal\_express.php include/plugins/plugin rollover images.php include/include/soap/ (whole directory) lang/lang\_eng.php

The following templates will need updating:

```
themes/*/cart_view.html
themes/*/list products list item.html
themes/*/list_products_tile_item.html
themes/*/order_payment_proceed.html
themes/*/order payment proceed.html (new)
themes/*/plugin_itemlist_options.html (new)
themes/*/plugin_rollover_images_item.html
themes/*/product_detail.html
themes/*/product_detail_option_checkbox.html
themes/*/product_detail_option_radio_option.html
themes/*/product detail option select.html
themes/*/js/global.js
Then run the upgrade as usual. Read the docs/upgrade_sunshop.txt for more info.
v4.1.7
_____
[+] Implimented military address support by adding military states.
[+] Added Quickbooks IIF export with export settings.
[+] Added SKU entries at the option item level.
[+] Added ability to add category name as a directory into the HTML generation for pro-
[+] Added ability to convert the generated HTML file names to all lowercase.
[+] Added purging of saved carts older then 90 days.
[+] Added storing of product details into order items in case products are deleted.
[-] Fixed "Login as User" functionality broken in 4.1.6.
[-] Fixed issue with custom fields that contained ' in the value.
[-] Fixed issue with default pricing showing in emails when payment modules return fr
[-] Fixed issue with slow browsing after login on sites with large amounts of users.
For those of you looking to upgrade the easiest way from version 4.1.6 only. You will
following files:
global.php
index.php
checkout.php
libsecure.php
admin/adminglobal.php
admin/adminindex.php
admin/libsecure.php
admin/lang/lang_eng.php
include/classes/ (whole directory)
include/methods/paypal_standard.php
```

include/plugins/google\_checkout/ss\_responsehandler.php

lang/lang\_eng.php The following templates will need updating: themes/\*/plugin\_shipping\_estimator.html themes/\*/misc\_option\_display.html admin/themes/default/add\_options\_items.html admin/themes/default/orders option display.html admin/themes/default/quickbooks\_export.html (new) Then run the upgrade as usual. Read the docs/upgrade\_sunshop.txt for more info. \_\_\_\_\_ v4.1.6 \_\_\_\_\_ [+] Added new security feature that will keep credit card information more safe by im getting rid of auto decryption. [+] Added new custom fields for both user account signups and orders. These fields ca packing lists and forced as required. They can also be edited by customers and ad [+] Added scannable bar codes on printed invoices and packing lists with the ability [+] Added sitemap.org compliant XML site map with the ability to choose which pages g [+] Added support for the new iPhone application being launched soon. [-] Fixed some issues with permissions checking and displaying bulk actions. [-] Fixed some issues with permissions checking and performing bulk actions. [-] Fixed a minor W3C error on the subcategory view page. [+] Fixed an issue with printing invoices and extra pages being added to the ends of [-] Fixed a minor issue with title names on image popups. [-] Fixed a expanded zip code issue by forcing 5 digit zip codes for US postal codes. [-] Fixed a issue with the "order by" not functioning correctly on the user edit scre-[-] Fixed a minor issue with HTML pages and no bestsellers results linking to a blank [-] Resolved an issue with transaction stats not displaying correctly for the 1st three [-] Resolved an issue with Registry and Wishlist tabs showing on account screen hen t For those of you looking to upgrade the easiest way from version 4.1.5 only. You will following files: global.php

index.php checkout.php libsecure.php admin/adminglobal.php

```
admin/adminindex.php
admin/dispatch.php
admin/libsecure.php
admin/lang/lang_eng.php
include/barcode/ (new directory)
include/classes/ (whole directory)
include/methods/ (whole directory)
include/payment/ (whole directory)
include/plugins/google_trans/ (all files)
include/plugins/google_checkout/ss_responsehandler.php
lang/lang_eng.php
The following templates will need updating:
themes/*/account customer information.html
themes/*/account_customer_signup.html
themes/*/cart_view.html
themes/*/list_products.html
themes/*/misc custom field checkbox.html (new)
themes/*/misc_custom_field_output.html (new)
themes/*/misc_custom_field_radio_option.html
                                            (new)
themes/*/misc_custom_field_select.html (new)
themes/*/misc_custom_field_select_option.html
                                             (new)
themes/*/misc_custom_field_textarea.html (new)
themes/*/misc_custom_field_textbox.html (new)
themes/*/order_customer_info.html
themes/*/order_overall_review.html
themes/*/order_payment_credit_card.html
themes/*/order_payment_purchase_order.html
themes/*/plugin_google_trans.html
themes/*/plugin_shipping_estimator.html
themes/*/product_detail.html
themes/*/product_detail_image_popup.html
themes/*/product_detail_option_select.html
themes/*/product_detail_option_textarea.html
themes/*/product_detail_option_textbox.html
themes/*/table bestsellers item.html
themes/*/table_manufacturers.html
admin/themes/default/add_field_options_item.html
                                                 (new)
admin/themes/default/orders_get_key.html (new)
admin/themes/default/packing_list.html
admin/themes/default/packing_list_item.html
admin/themes/default/packing_list_custom_field_item.html
                                                         (new)
admin/themes/default/packing_list_get_key.html
                                              (new)
Then run the upgrade as usual. Read the docs/upgrade_sunshop.txt for more info.
v4.1.5
_____
[-] Fixed some HTML display issues with Internet Explorer 6.0.
[+] Added checking for HTML pages when exporting for Google Base.
```

[-] Fixed minimum order amount errors not displaying when taken back to shopping cart [-] Fixed issues with using GoDaddy proxies and USPS not connecting. [-] Fixed issues with order printing when only printing one order. [+] Added result message when entering a coupon into the cart view page. [-] Issue with Google Checkout and items not showing. Issue should now officially be For those of you looking to upgrade the easiest way from version 4.1.4 only. You will following files: global.php index.php checkout.php admin/adminindex.php include/plugins/google\_trans/ (all files) include/plugins/google\_checkout/ss\_responsehandler.php include/classes/class.ajax.php include/classes/class.dispatcher.php include/classes/class.connect.php lang/lang\_eng.php The following templates will need updating: themes/classic\_\*/product\_detail.html admin/themes/default/packing\_list.html Then run the upgrade as usual. Read the docs/upgrade sunshop.txt for more info. \_\_\_\_\_ v4.1.4 \_\_\_\_\_ [-] Added suppression for the 'division by zero' error. [-] Fixed issue with bulk resizing returning the wrong number of resized images. [-] Modified the M3Verify plugin to fix the SMTP settings. [+] Added the ability to edit Company Name while editing orders. [+] Added page ends to bulk printing features. Prints each transaction on its own page [+] Added the ability to rename the admin directory. [-] Fixed an issue with updating bulk tax settings. [-] Fixed issue with being able to put a category within itself as the parent. [-] Fixed a issue with registry search when no results are returned. [-] Fixed a minor issue in the USPS International shipping module when setting free s

Change Log 63

[+] Changed the method of sending email for the newsletter when using SMTP. [+] Added new Google Translation plugin. For those of you looking to upgrade the easiest way from version 4.1.3 only. You will following files: global.php index.php admin/lang/lang\_eng.php admin/adminindex.php admin/adminglobal.php admin/libsecure.php admin/dispatch.php admin/login.php include/plugins/google trans/ (new folder) include/plugins/plugin\_google\_trans.php (new file) include/plugins/plugin\_m3Verify.php include/classes/class.stats.php include/classes/class.reports.php include/classes/class.import-export.php include/classes/class.imageresize.php include/classes/class.ajax.php include/shipping/usps\_int.php include/payment/protx\_vps\_direct.php include/payment/hsbc.php include/payment/itransact.php include/payment/bluepay\_advanced.php include/config.php (Added ability to change admin directory name) lang/lang\_eng.php The following templates will need updating: main\_index.html account\_registry\_add\_edit.html list\_registry\_search\_empty.html plugin\_google\_trans.html (new file) admin/themes/default/footer.html admin/themes/default/packing\_list.html admin/themes/default/settings\_logo.html Then run the upgrade as usual. Read the docs/upgrade\_sunshop.txt for more info. \_\_\_\_\_ v4.1.3\_\_\_\_\_ [-] Recreated the image resizing functionality as a class file. Resizes images better control over resizing. [+] Added a new plugin for additional product detail images that will act as rollovers [+] Added a easy click and upload functionality for the shop logo without the need to

[+] Added one click backup for product images and templates. [-] Fixed an issue with unique hits not showing from cached transaction stats. [-] Fixed an issue with cross selling products on the view cart page showing unviewab For those of you looking to upgrade the easiest way from version 4.1.2 only. You will following files: admin/lang/lang\_eng.php admin/adminindex.php admin/adminglobal.php admin/libsecure.php include/classes/ (whole directory) include/plugins/ (whole directory) lang/lang\_eng.php libsecure.php global.php index.php The following templates will need updating: main index.html product\_detail.html plugin rollover images.html (new) plugin\_rollover\_images\_item.html (new) Then run the upgrade as usual. \_\_\_\_\_ v4.1.2 \_\_\_\_\_ [+] Added a new plugin for fraud prevention called m3Verify. For more info see the pl [+] Added a new plugin for Google Analytics for both regular tracking and ecommerce t [+] Added a new method of calculating transaction stats. Will speed up stat lookups a [+] Updated googlebase export as well as tweaked the FTP to work better on all server [-] Fixed a issue with Google checkout and middle names being set to last names on or [-] Fixed a issue with forcing accounts when digital items were purchased with PayPal [-] Fixed a issue with \$0.00 orders trying to process within realtime processing modu [-] Fixed a possible security issue within the admin area. [-] Fixed an issue with logging out when secure URL being set to the same as the shop For those of you looking to upgrade the easiest way from version 4.1.1 only. You will following files: admin/adminindex.php

admin/adminglobal.php admin/libsecure.php include/classes/ (whole directory) include/payment/ (whole directory) include/methods/ (whole directory) include/plugins/ (whole directory) include/shipping/ (whole directory) libsecure.php checkout.php global.php index.php The following templates will need updating: order complete.html main\_index.html table\_currency.html Then run the upgrade as usual. v4.1.1 \_\_\_\_\_ [+] Added a new plugin for cross selling products on the view cart page. [-] Fixed a issue with the product descriptions and the & symbol used within them. [-] Fixed an issue with changing the decimal position. Now updates database to change [-] Fixed an issue with altering textbox or textarea entries while editing transaction [-] Fixed an issue with the continue button disappearing if an incorrect Gift Certifi [-] Fixed an issue with quick search returning items that should not be available to a [-] Fixed a minor template issue that was causing the subcategory display template to were present. [-] Fixed an issue with quick search returning items that should not be available to a [-] Fixed an issue with quick search in one category not returning the correct results [-] Fixed an issue with advanced search doubling up the category list when a search w [-] Fixed an issue that caused a database error when altering the manufacturers order [-] Fixed an issue with 'More Info' links not working properly when using IE. [-] Fixed an issue with the display ordering not working when viewing orders on custor [-] Fixed an issue with secure URL being used instead of standard URL when viewing yo [-] Fixed a potential issue with the bill\_other field not being passed correctly to s

[-] Fixed an issue with states not displaying correctly in the admin area when state [-] Fixed an issue with fixed shipping and Google checkout when trying to use coupons For those of you looking to upgrade the easiest way from version 4.1.0 only. You will following files: admin/adminindex.php admin/adminglobal.php admin/libsecure.php include/classes/ (whole directory) include/payment/ (whole directory) include/plugins/ (whole directory) lang/lang\_eng.php libsecure.php checkout.php global.php index.php The following templates will need updating: cart\_view.html order\_overall\_review.html list\_products\_category\_detail.html plugin\_cart\_cross\_sell.html (new template) Then run the upgrade as usual. v4.1.0 \_\_\_\_\_ [+] For carts setup with enforce stock set to on, we have added a final "inventory ch This should cut down on over selling of products. [-] Fixed a issue with images renaming every time you editing a product. [-] Fixed an issue with prices still showing to default group if not logged in. [-] Fixed an issue with the advanced search reorganizing the categories dropdown after [-] Fixed a typo in the email\_order\_status\_update.html template. [-] Fixed a database error issue when using the Authorize.net module and capturing pa [+] Completely redid the error output system using a new class. This will make display easier and will eliminate the need to pass errors in GET variables. [+] Changed the limit on manufacturers listed in the back end at one time to the same [+] Changed the default search from "Any of these words" to "All of these words". [+] Added new image renaming functionality to the bulk image resizing functions. [+] Added and "Image Cleanup" function that will delete any unused product images from

[+] Made a few changes to the Google Checkout settings. Functionality hasn't changed b [+] Added a new payment reminder email for standard PayPal orders. You can now send a For those of you looking to upgrade the easiest way from version 4.0.9 only. You will following files: admin/adminindex.php admin/adminglobal.php admin/libsecure.php admin/lang/lang\_eng.php include/ (whole directory except your current config.php) lang/lang\_eng.php libsecure.php checkout.php global.php index.php The following templates will need updating: email\_order\_status\_update.html email\_order\_confirmation.html email\_order\_paypal\_reminder.html (New File) page advanced search.html page\_registry.html page\_user\_registry\_item.html page\_user\_wishlist\_item.html table\_search.html Then run the upgrade as usual. \_\_\_\_\_ v4.0.9 \_\_\_\_\_ [+] Completed the Google Checkout plugin and added some after order command capabilit is currently under way. [-] Fixed issue with gift certificates being taxed when using Google Checkout. [-] Fixed error that occurred when cloning products with apostrophe's in the title. [-] Fixed issue with year review graph showing data from past years with current. [-] Fixed issue with prices not showing correctly on Google Base exports. [-] Fixed issue with Intershipper module that caused the username to not get passed c [-] Fixed issue with last 7 days graph in the admin area not showing the numbers of s [-] Fixed issue with Authorize.net module not allowing for capturing of funds correct] [-] Fixed a coupon max use issue that allowed one more use then set.

- [+] Added all of the database tables into the import/export list. Also added a auto f.
- [+] Created a new "Shipping Estimator" plugin. Works with postal codes from many count shipping rate method being used to calculate shipping.
- [+] Sale price is now showing separately from the regular price.
- [-] Fixed an issue with \$0.00 shipping table charge not showing correctly in the list
- [-] Fixed an issue with the related products showing products that are set to non view groups.
- [-] Fixed issue with group discount not being applied to product options and not show
- [-] Fixed issue with "Login as User" link not working properly.
- [-] Fixed the way logins are performed. All logins are now posted to a secure form in section after login. We also changed the way the login errors are handled.
- [+] Added the ability to generate HTML pages for the information pages, including any
- [+] Added payment module for DeltaPay payment gateway.
- [+] Added new payment module for Quantum Gateway (CDGCommerce) in addition to the exist your customer leaving your site but will not have the verified by visa/mastercard standard module does.
- [-] Fixed the product category list to show subcategories indented under their category
- [+] Added a default "PHOTO NOT AVAILABLE" image to all products that do not have image

For those of you looking to upgrade the easiest way from version 4.0.8 only. You will following files:

admin/adminindex.php admin/adminglobal.php admin/libsecure.php admin/lang/lang\_eng.php include/plugins/google\_checkout/ (whole directory) include/plugins/plugin\_google\_checkout.php include/plugins/plugin\_shipping\_estimator.php (new file) include/plugins/plugin\_precharge.php include/payment/authorizenet\_aim.php include/methods/credit\_card.php include/classes/class.cart.php include/classes/class.clone.php include/classes/class.dispatcher.php include/classes/class.ajax.php lang/lang\_eng.php libsecure.php checkout.php global.php index.php

```
The following templates will need updating:
js/global.js
cart_view.html
product_detail.html
list_products_list_item.html
list_products_tile_item.html
account_registry_item.html
account_wishlist_item.html
accout_customer_signup.html
order_customer_info.html
table login box.html
page_user_registry_item.html
page user wishlist item.html
plugin_shipping_estimator.html (new file)
style.css (new product_strikethru definition)
Then run the upgrade as usual.
v4.0.8
_____
[+] Added sales reports by vendors and manufacturers.
[-] Fixed issue with tax being added pre coupon discount instead of after the discoun-
[-] Fixed issue with global price increase affecting the display of the sale price on
[+] Changed the way that initial option based pricing is displayed on the product list
    of the default option pricing instead of "Pricing based on options" if defaults a:
For those of you looking to upgrade the easiest way from version 4.0.7 only. You will
following files:
admin/themes/default/transaction_reports_by_type.html
admin/adminindex.php
admin/libsecure.php
include/classes/class.reports
libsecure.php
global.php
Then run the upgrade as usual.
------
v4.0.7
_____
[+] Added new transaction reports! Merry Christmas!
[+] Moved previous "Transaction Reports" to "Transaction Stats"
For those of you looking to upgrade the easiest way from version 4.0.6 only. You will
following files:
```

admin/themes/default/transaction\_reports\_by\_month.html admin/themes/default/transaction\_reports\_by\_type.html admin/lang/lang\_eng.php admin/adminindex.php admin/adminglobal.php admin/libsecure.php include/classes/ (Replace All Files) libsecure.php Then run the upgrade as usual. \_\_\_\_\_ v4.0.6 \_\_\_\_\_ [+] Added new preCharge fraud screening plugin. See the plugin settings for more info [+] Added VirtualMerhant, QuantumGateway (CDGcommerce) and CyberSource Soup API gateway [-] Fixed issue with stock management at the options level. [-] Fixed issue with admin password not being encrypted when first created.

[+] Added the ability to login as a user when viewing the account in the back end in

- [+] Added a force account creation feature for when downloads are purchased by a user
- [+] Added a new Zone Shipping feature to the shipping table calculation. Now you can for shipping calculation.

[+] Added count on the order notes tab so you can see how many notes are stored for t

------

v4.0.5

-----

- [-] Fixed issue with gift certificate number not being displayed on initial purchase
- [-] Fixed issue with registry and wishlist count not being added when an item is purch templates need updating. (account\_registry\_item.html, account\_wishlist\_item.html, page\_user\_wishlist\_item.html, product\_detail.html)
- [-] Fixed issue with bulk updating of the product extended pricing.

[-] Fixed issue with extended pricing not showing up correctly for groups other then a

- [+] Added proxy settings for cURL for use on servers like GoDaddy.
- [-] Fixed issue with products that only have checkboxes and cannot be added to cart.

[-] Fixed possible issue with shipping rates and shipping in separate boxes.

-----

v4.0.4

-----

| <pre>[-] Fixed issue with shipping and billing address malfunction that caused invalid<br/>(Note this fix requires template updates see http://tracker.turnkeywebtools.c</pre> |       |
|----------------------------------------------------------------------------------------------------|-------|
| [+] Added the ability to set the number of items that display in each section of t                                                                                             | the a |
| [+] Modified the admin search functionality so that saved searches are not used wh                                                                                             | ıen   |
| [+] Added stripping of extra tabs in google base export.                                                                                                    |       |
| [-] Fixed extended pricing for products and not being able to assign them to a gro                                                                                             | oup   |
| [-] Fixed issue with safari v2.x not working past the payment screen.                                                                                                    |       |
|                                                                                                    |       |
| v4.0.3                                                                                                    |       |
| [+] Added full path to google checkout files for servers with open base dir restr                                                                                              | icti  |
| [+] Redid license key and user/pass entry on install and upgrade scripts.                                                                                                    |       |
| [+] Double checked all free shipping methods to make sure they are all working and                                                                                             | ł fi  |
| [+] Fixed gift certificate bug when adding in admin area.                                                                                                    |       |
| [+] Fixed issue with updating currency rates. URL changed                                                                                                    |       |
| [+] Started encoding wishlist and registry data.                                                                                                    |       |
| [+] Fixed database cleanup and removing rouge subcategories.                                                                                                    |       |
| [+] Fixed ability to pass a blank shipping address by selecting the "same" checkbo                                                                                             | ox ai |
| [+] Changed the product edit screen to go back to the product once its been change                                                                                             | ≥d.   |
| [+] Updated FCK Editor.                                                                                                    |       |
| [+] Fixed issue with non orderable items and being able to hit enter to add them t                                                                                             | to y  |
| [+] Fixed issue with option data being cut off on product detail pages when using                                                                                              | IE    |
| [+] Fixed issue with shipping table and rates based on provinces.                                                                                                    |       |
| [+] Fixed issue with group selection when sending newsletters not working properly                                                                                             | 7.    |
| v4.0.2                                                                                                    |       |
| [+] Added fallback when meta information is not inputted for an item the main prod                                                                                             | luct  |
| [+] Fixed issue with free shipping not working on non realtime shipping methods.                                                                                               |       |
| [+] Added encoding when storing option data so that apostrophe's and quotes don't                                                                                              | int   |

[+] Re added pending order highlight.

[+] Fixed USPS rounding issue in shipping modules.

[+] Fixed a few issues in the templates related to shipping state being set to billing
[+] Patched a potential SQL exploit issue and made output of SQL errors an option in
[+] Fixed bug in minimum oder amount.

v4.0.1

[+] Fixed a few issues with options and enforcing stock. Options that did not have op[+] Added a new template set in three different colors.

v4.0.0

SunShop 4.0 has been rebuilt from the ground up so there are many changes and improven [+] Gift certificates creation and support.

[+] Complete re-work of the client front end including cart class and order flow. This
[+] More flexibility in HTML generation and file names.

[+] PayPal Pro support

[+] Convert PayPal IPN support to module.

[+] Convert all payment methods to modules and allow developers, or anyone for that ma [+] Inventory control for options and more flexibility of inventory control in general [+] Complete rework of backend including template based html structure. This will also [+] Adding of a custom build feature for allowing your customers to mix and match opt: [+] New save cart feature that will allow your clients to save their cart and come backend [+] Rework the wishlist to allow adding of options and quantities.

[+] New gift Registry feature.

[+] Newsletter signup feature. Rework the sending method for newsletters so they will
[+] Discount overhaul to allow more flexibility in discounts including cross-item disc
[+] Add savings line to item display page.

[+] Add PayPal payment button on account pages if the order method was PayPal and the

- [+] Better attribute, option, fields and additional products management.
- [+] Add more bulk option features for the item and transaction list.

[+] More SEO support. This includes elimination of really long URL's and as stated abo

- [+] Extensive sales reports with "various charts and graphs".
- [+] Order history list on customer view page.
- [+] More advanced Quickbooks integration using an external application.
- [+] Date format setting for those that live in other countries.
- [+] More shipping flexibility. This includes adding of free shipping functionality as
- [+] Automatic item and total calculation on transaction edit screen.
- [+] Minimum order amount limitation option.
- [+] Advanced option features: Changing the type such as radio checklist or dropdown.
- [+] Re-work category/subcategory relationship for faster page loads.
- [-] Stop submitting of blank reviews and add optional random image verification.
- [+] Re-working of search feature.